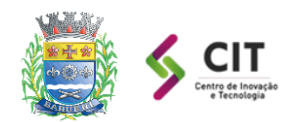

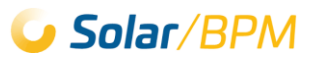

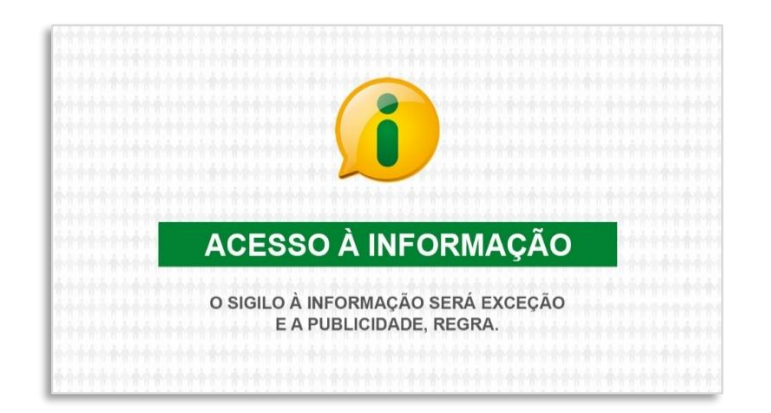

# **Requerimento de Acesso à Informação**

# **Portal de Atendimento Solar BPM**

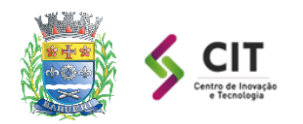

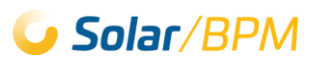

# Índice

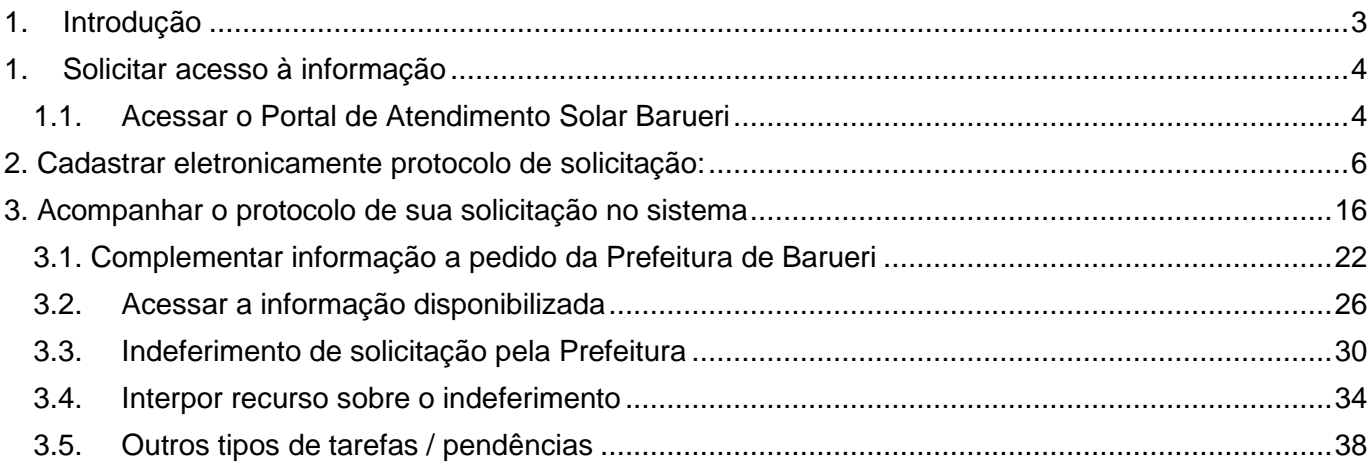

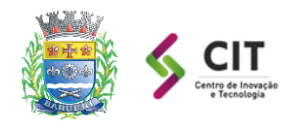

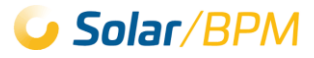

## <span id="page-2-0"></span>**1. Introdução**

A Lei de Acesso a Informação n° 12.527/2011 estabelece que órgãos e entidades públicas devem divulgar, independentemente de solicitação, informações de interesse geral ou coletivo, salvo aquelas cuja confidencialidade esteja prevista no texto legal.

Em cumprimento à Lei, o Município de Barueri disponibiliza na internet as informações classificadas como Transparência Ativa.

As que não estão disponíveis na internet são classificadas como Transparência Passiva porque dependem de solicitação.

Este documento tem como objetivo fornecer instruções (passo a passo) detalhadas para o cidadão realizar o pedido de acesso a informação de forma on-line através do Portal de Atendimento Solar BPM, bem como acompanhar o andamento da solicitação no sistema.

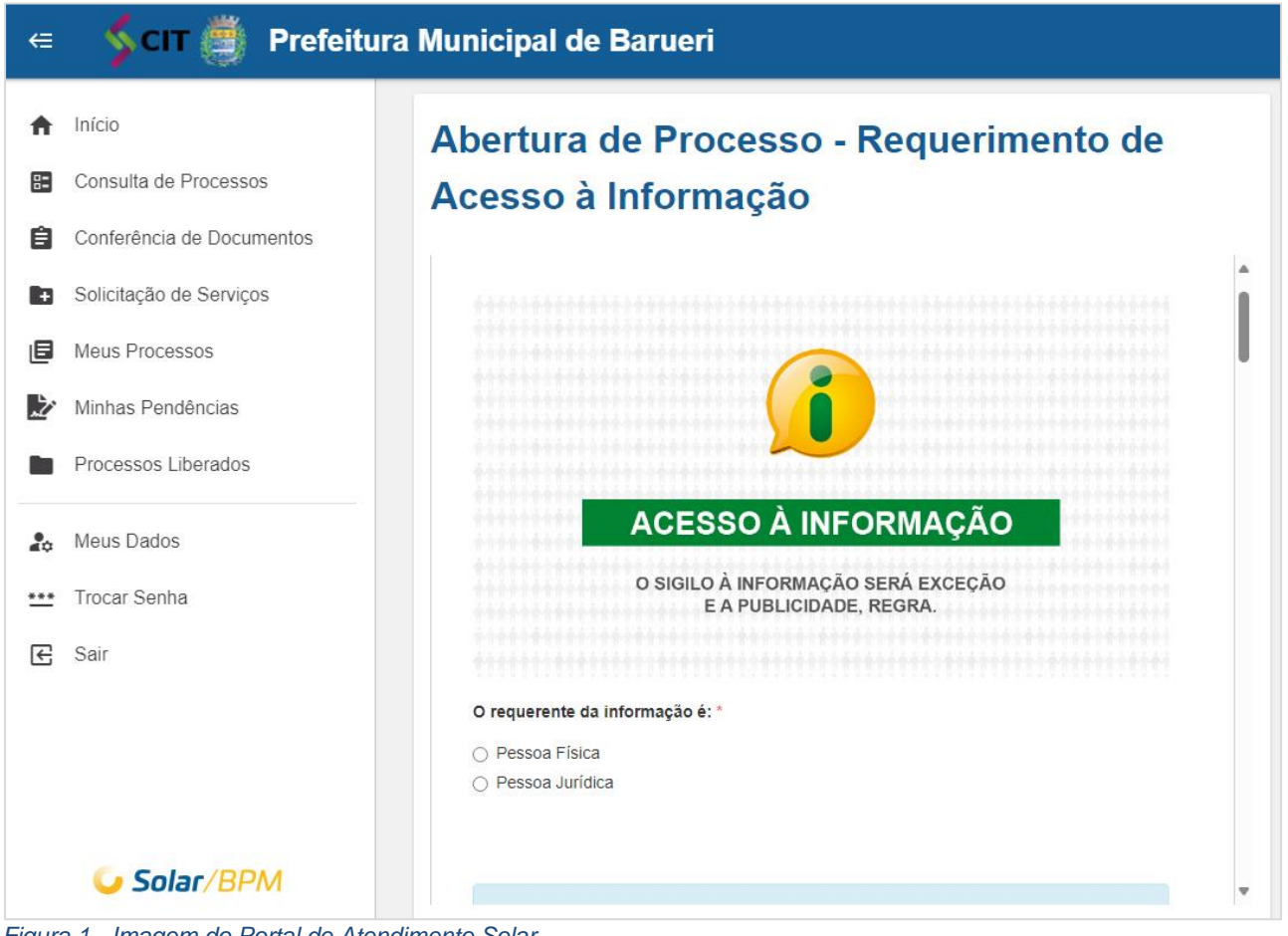

*Figura 1 - Imagem do Portal de Atendimento Solar*

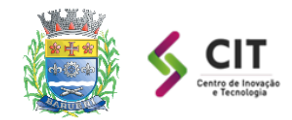

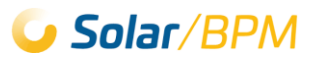

### <span id="page-3-0"></span>**1. Solicitar acesso à informação**

Este capítulo contém as etapas (passo a passo) relacionadas ao cadastro de processo para solicitação de acesso à informação.

### <span id="page-3-1"></span>**1.1. Acessar o Portal de Atendimento Solar Barueri**

Acesse o Portal de Atendimento Solar através do endereço abaixo: 1 **<https://solarbpm.barueri.sp.gov.br/atendimento>**

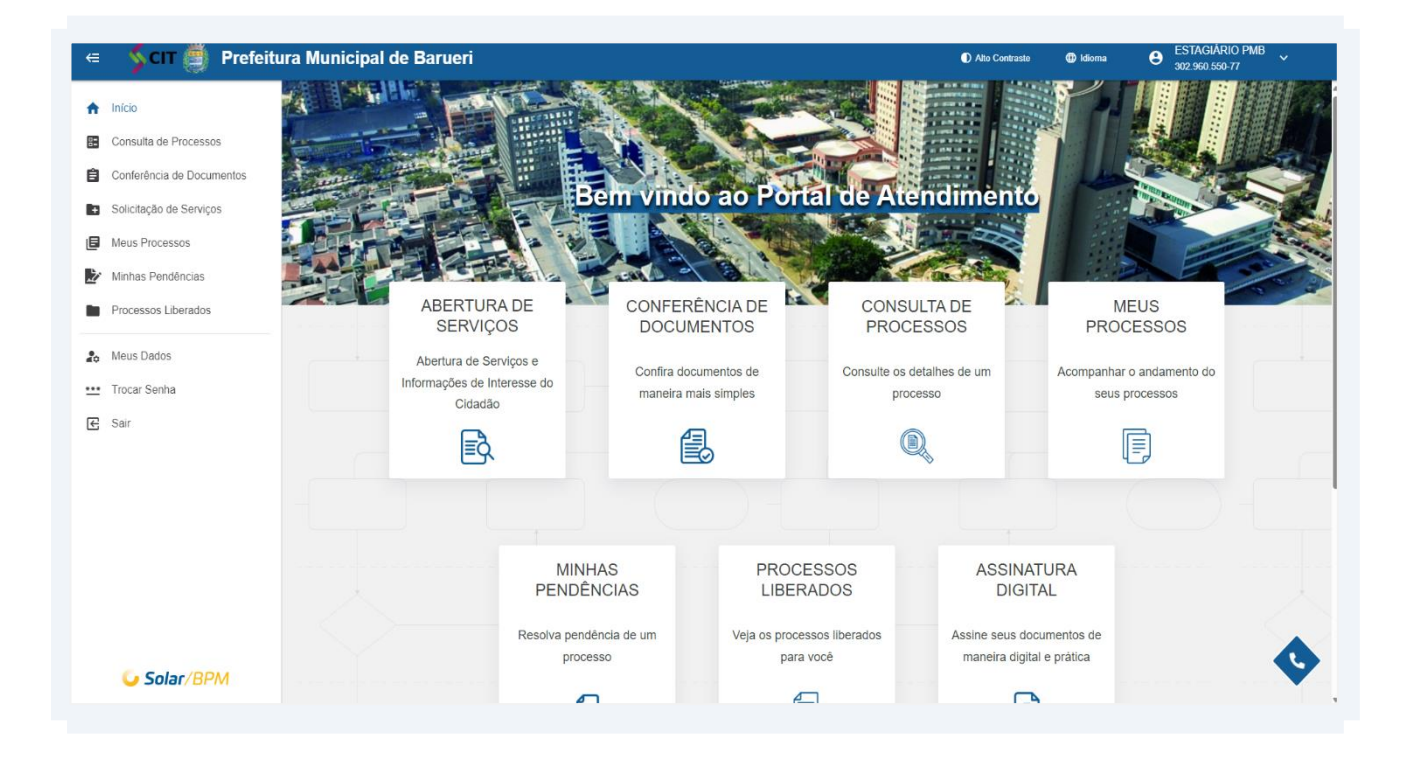

ATENÇÃO: Para prosseguir com a solicitação de acesso à informação, é necessário possuir cadastro no Portal de Atendimento.

 $\bigwedge$ 

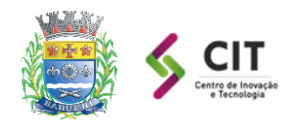

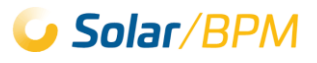

 $\binom{1}{1}$ 

O Portal de Atendimento Solar oferece aos usuários duas opções de acesso:<br>criação de uma conta mediante o preenchimento dos dados necessários ou a<br>autenticação direta por meio do GOV.br

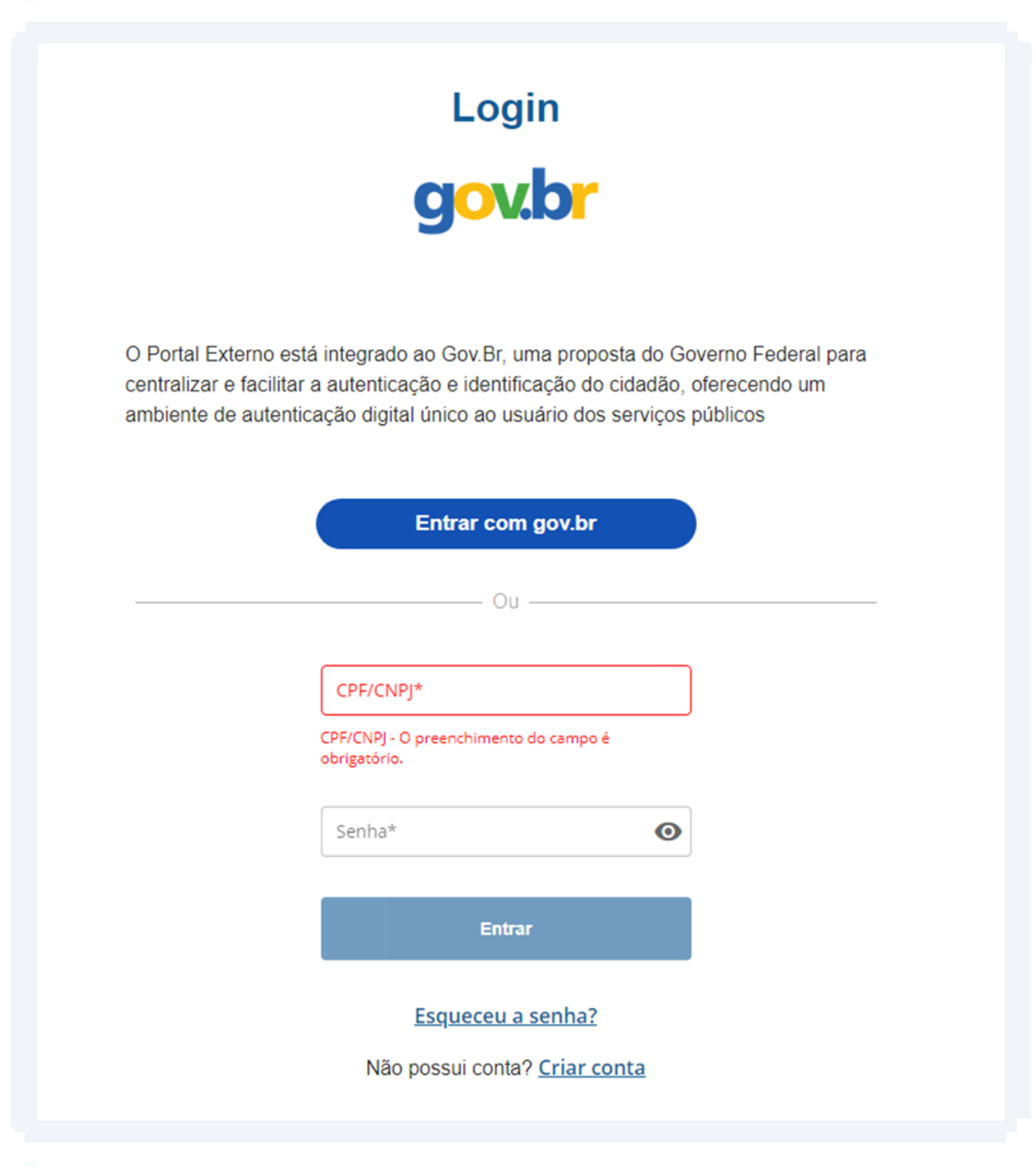

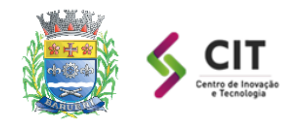

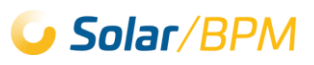

### <span id="page-5-0"></span>**2. Cadastrar eletronicamente protocolo de solicitação:**

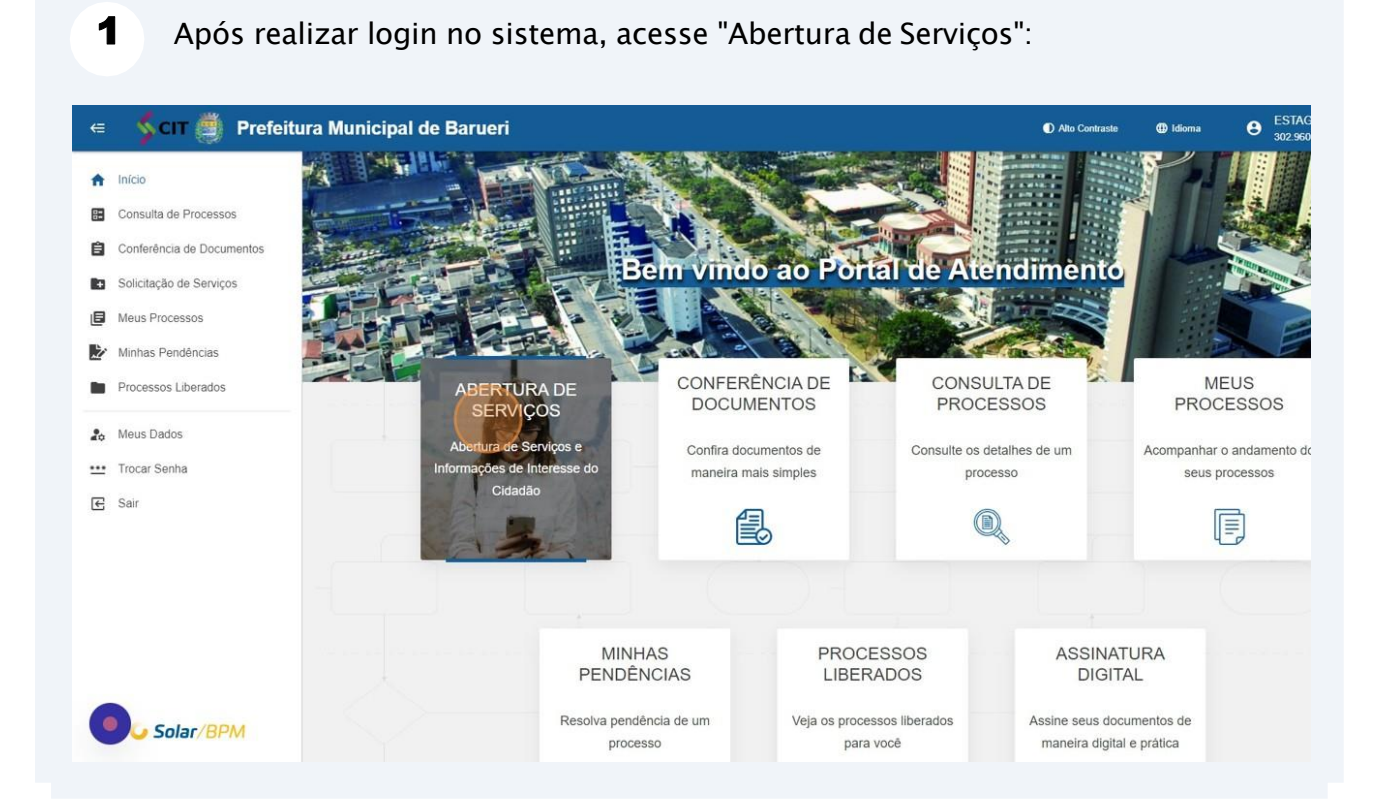

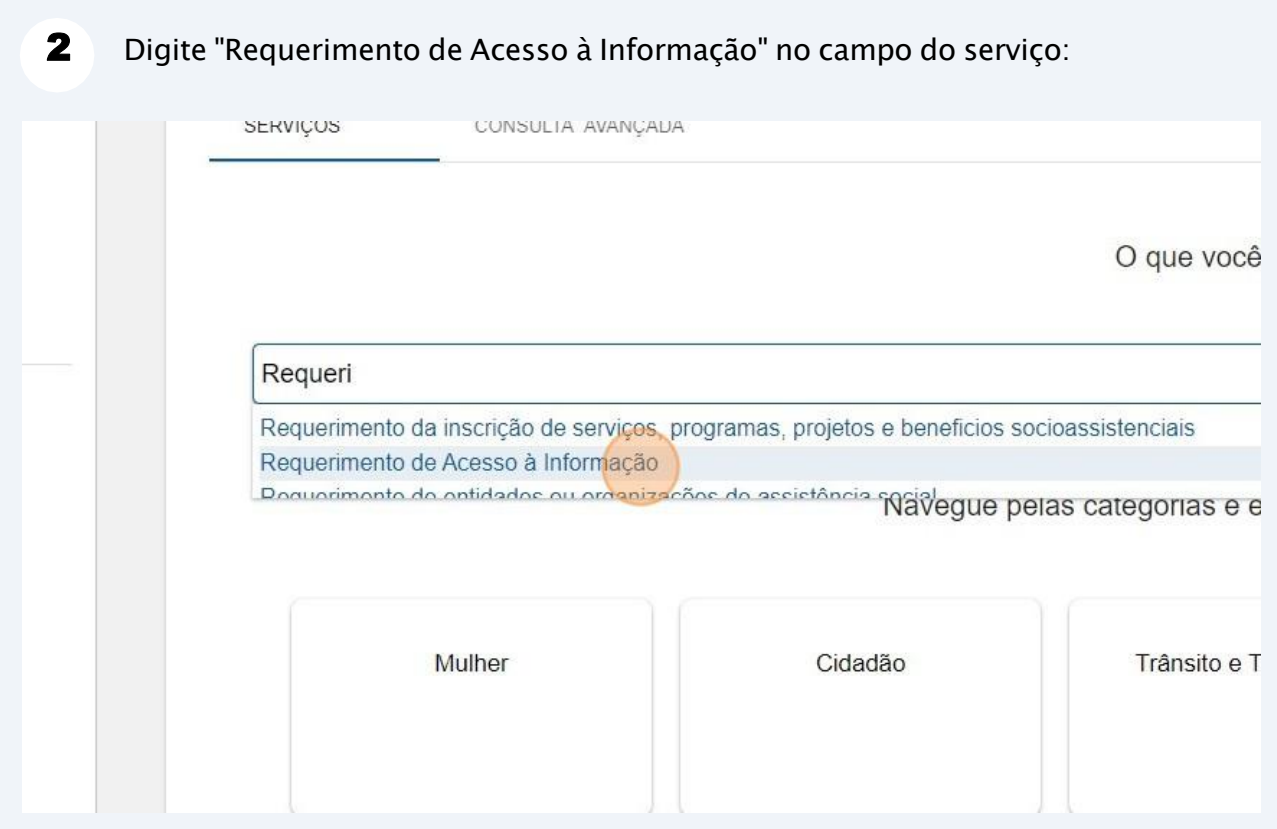

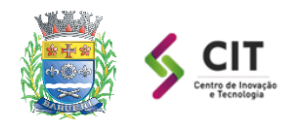

#### **PREFEITURA MUNICIPAL DE BARUERI Centro de Inovação e Tecnologia**

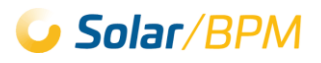

#### **3** Clique em "Solicitar":

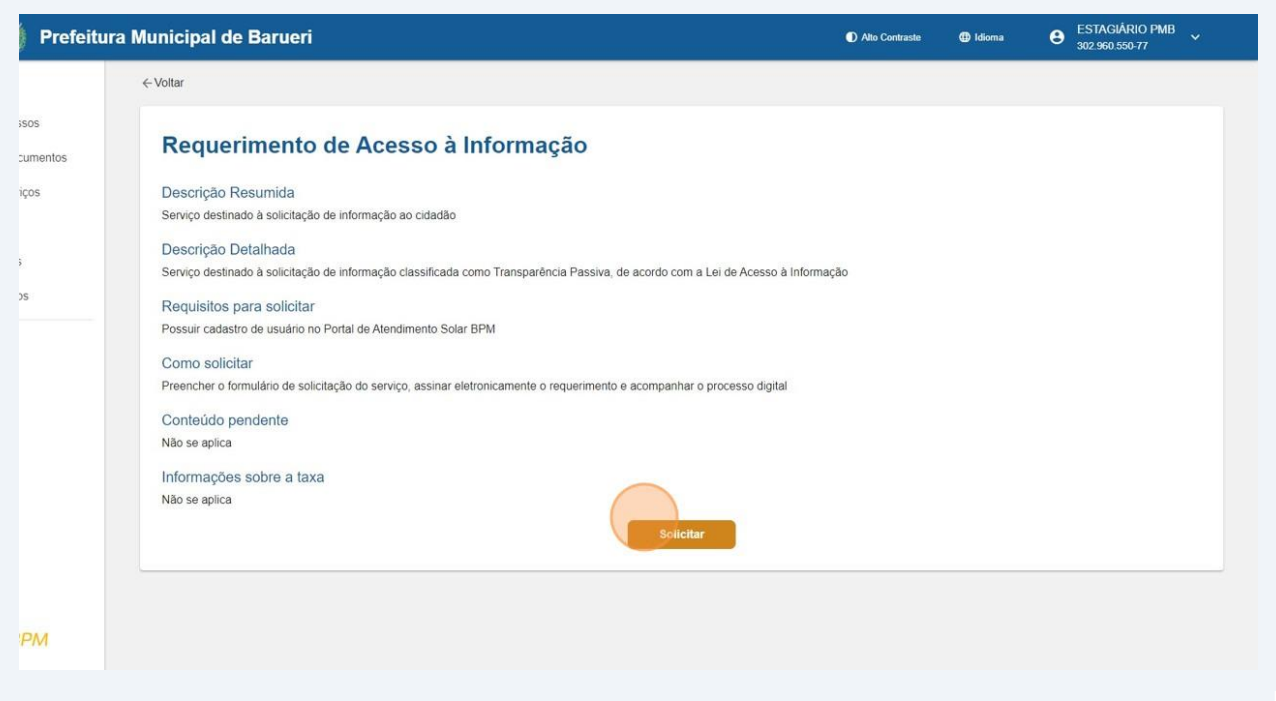

 $\blacktriangle$ O sistema carregará o formulário de Preenchimento, selecione o tipo de requerente da informação "Pessoa Física" ou "Pessoa Jurídica":

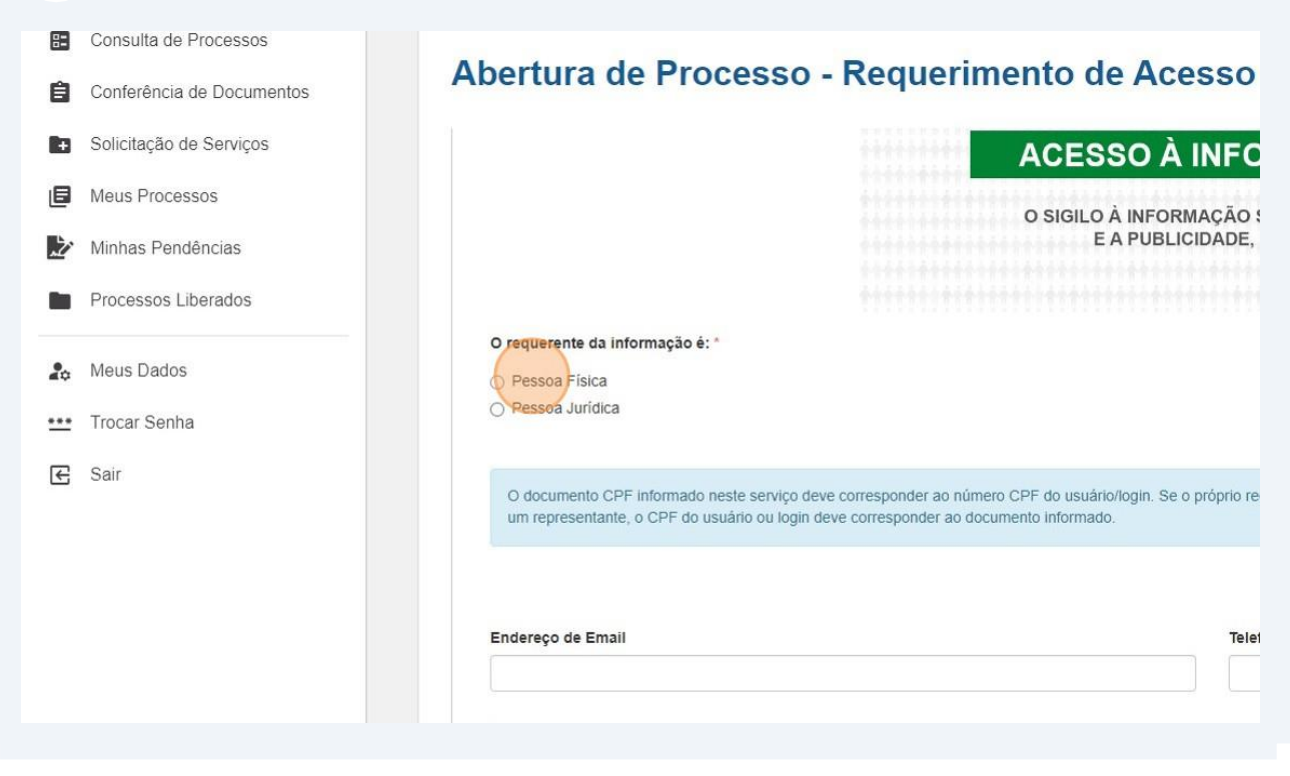

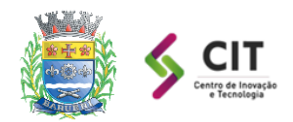

5

#### **PREFEITURA MUNICIPAL DE BARUERI Centro de Inovação e Tecnologia**

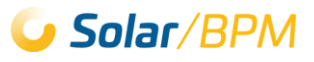

Selecione a opção correspondente "Representante/procurador do requerente da informação" ou "Próprio interessado da solicitação":

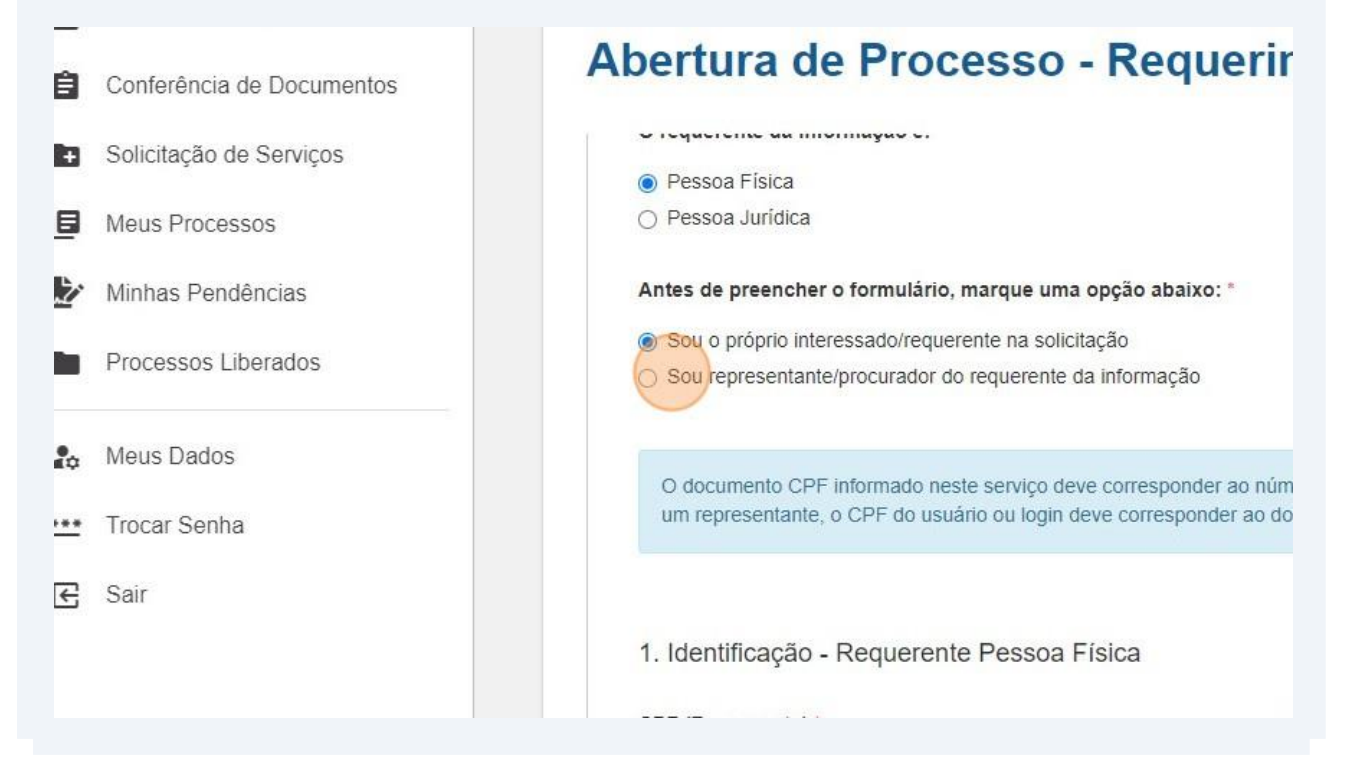

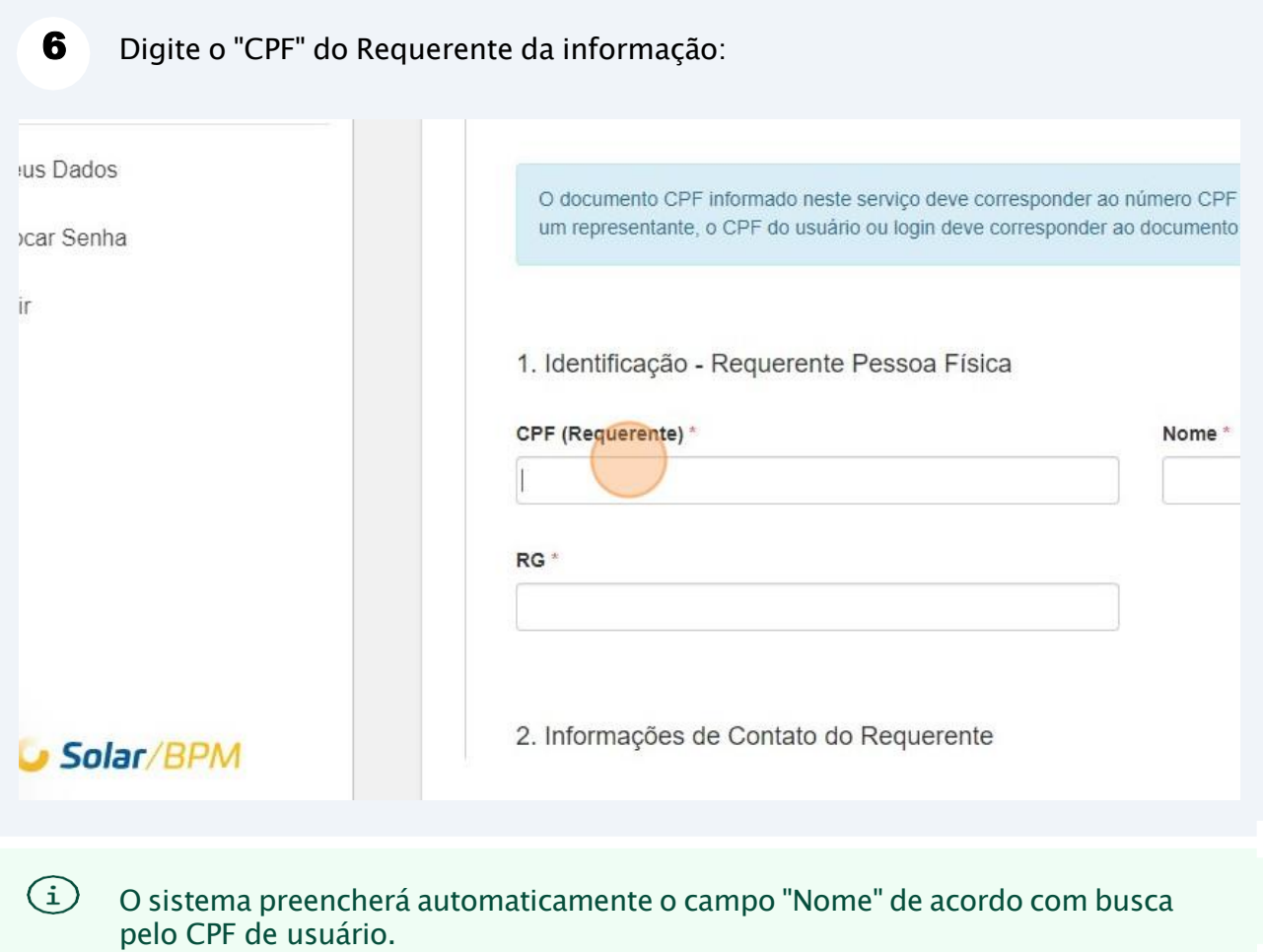

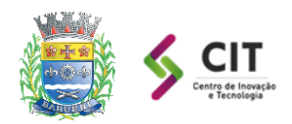

⁄!\

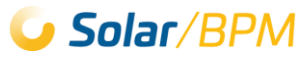

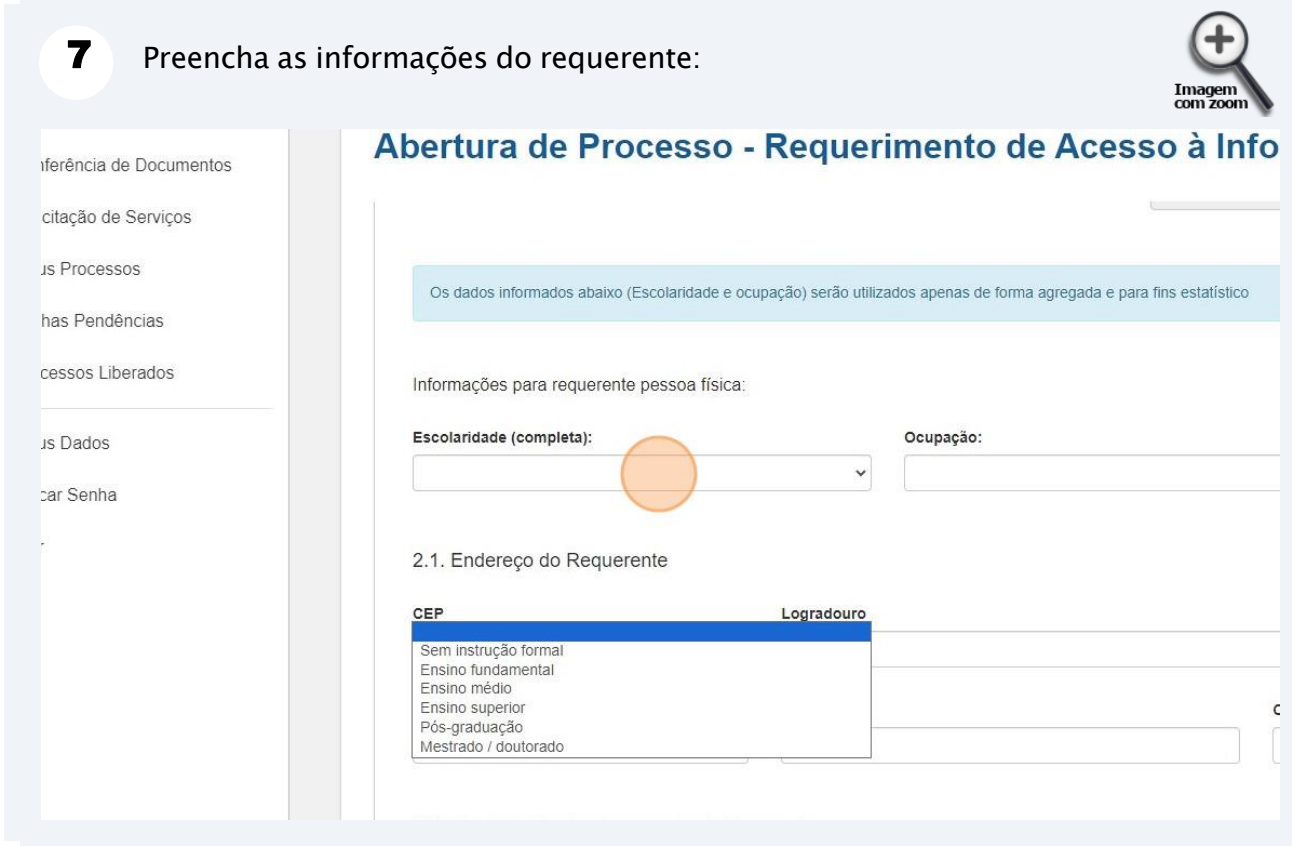

ATENÇÃO: Campos com ( \* ) são de preenchimento obrigatório!

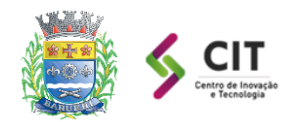

\i

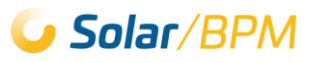

ATENÇÃO: Caso o usuário logado no Portal seja o representante do requerente da informação (passo nº 5 deste documento), o sistema solicitará os dados na seção "Identificação do Representante / procurador":

ATENÇÃO: Para requerente da informação do tipo "Pessoa Jurídica", tambem será necessário informar os dados de um representante/procurador.

8 Preencha os dados do representante, que estarão visíveis caso tenha sido selecionada a opção de procurador/representante ou requerente Pessoa Jurídica:

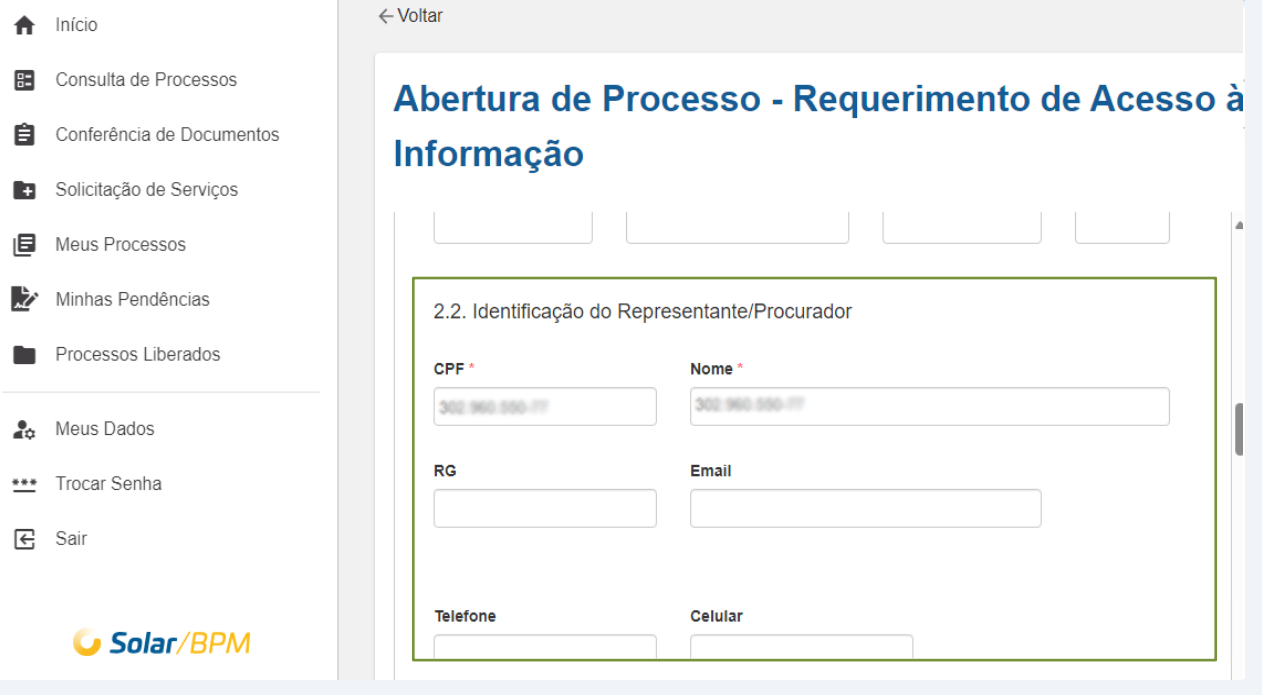

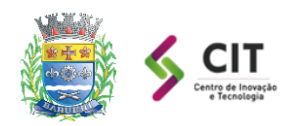

#### **PREFEITURA MUNICIPAL DE BARUERI Centro de Inovação e Tecnologia**

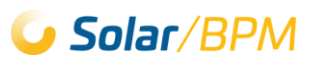

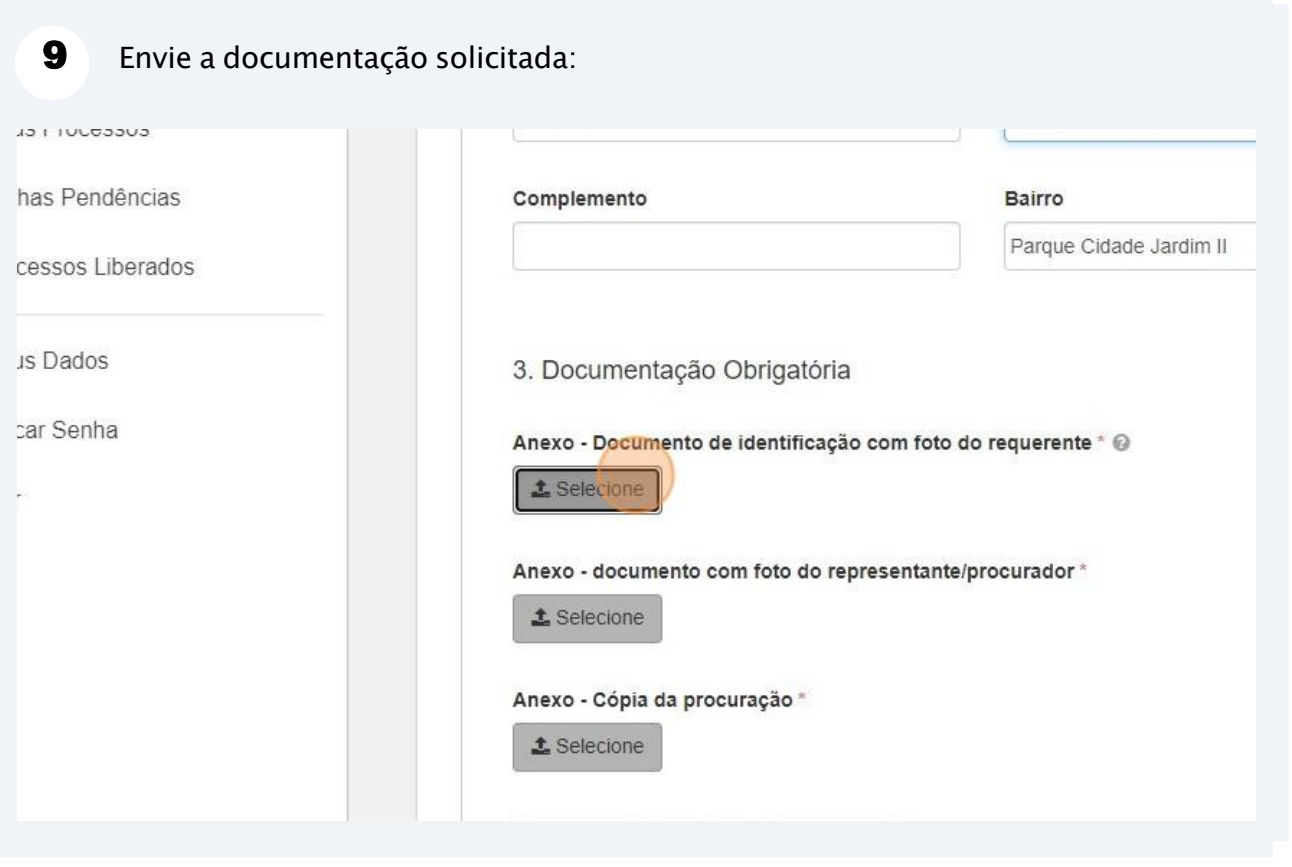

ATENÇÃO: Caso o usuário logado no Portal seja o representante do interessado da  $\bigwedge$ procuração, o sistema solicitará documentos relacionados à procuração.

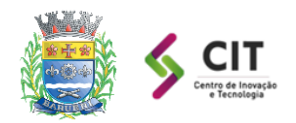

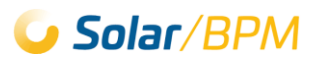

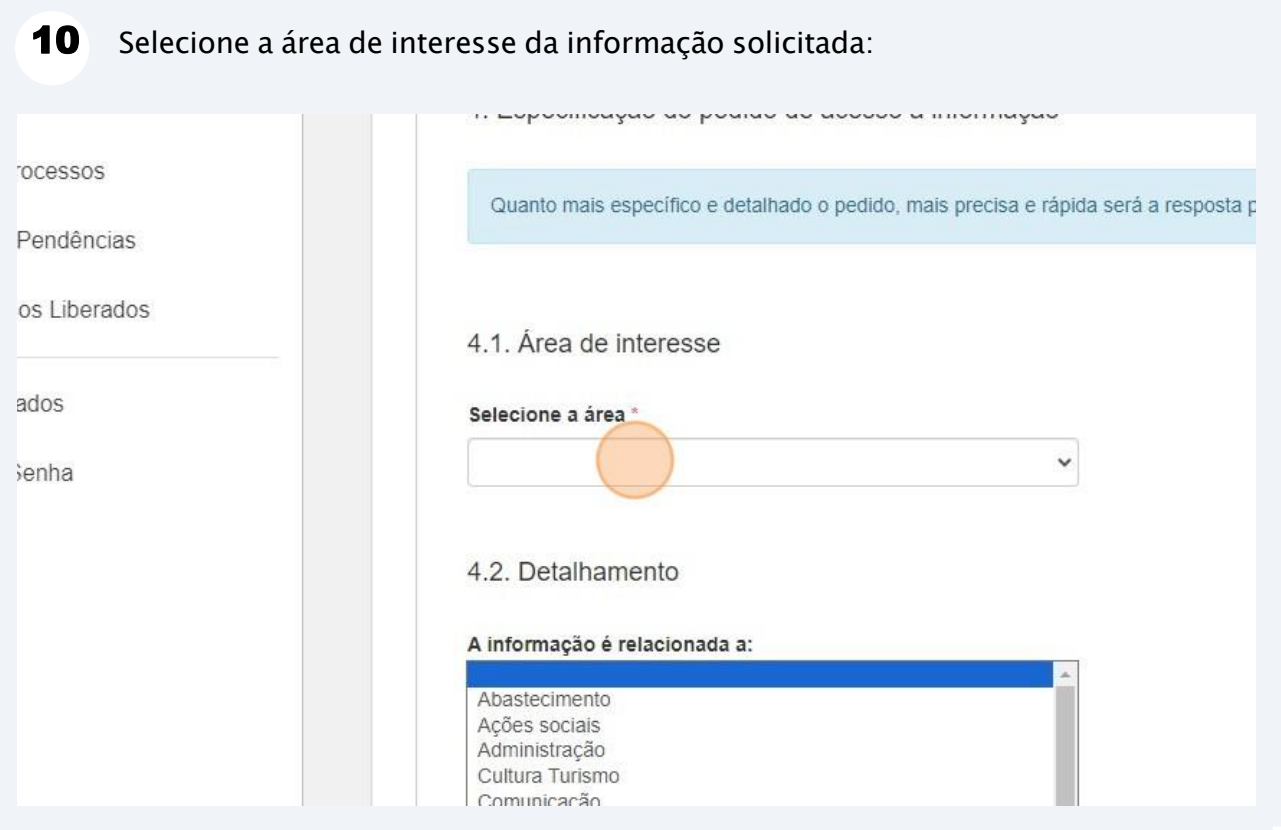

### 11 Selecione uma das opções relacionada ao pedido de informação:

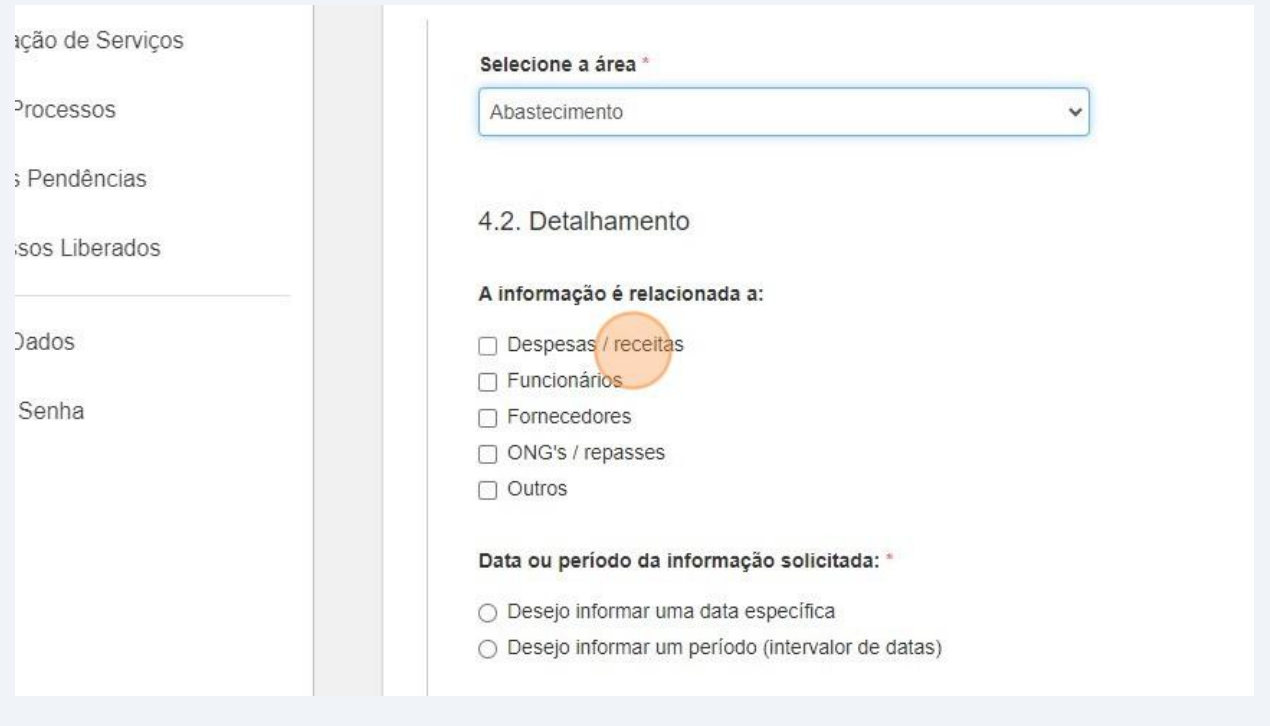

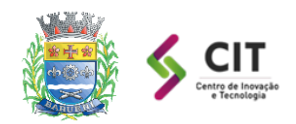

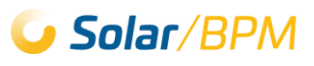

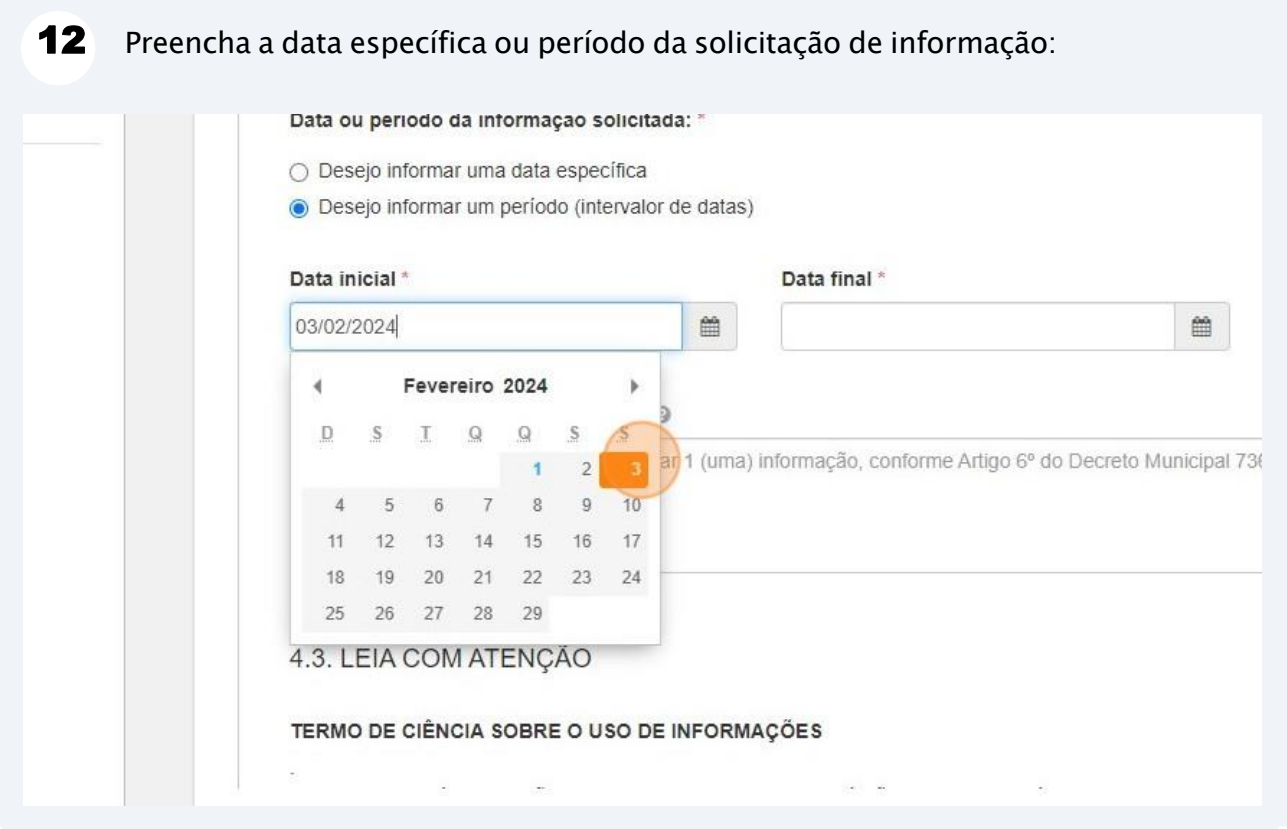

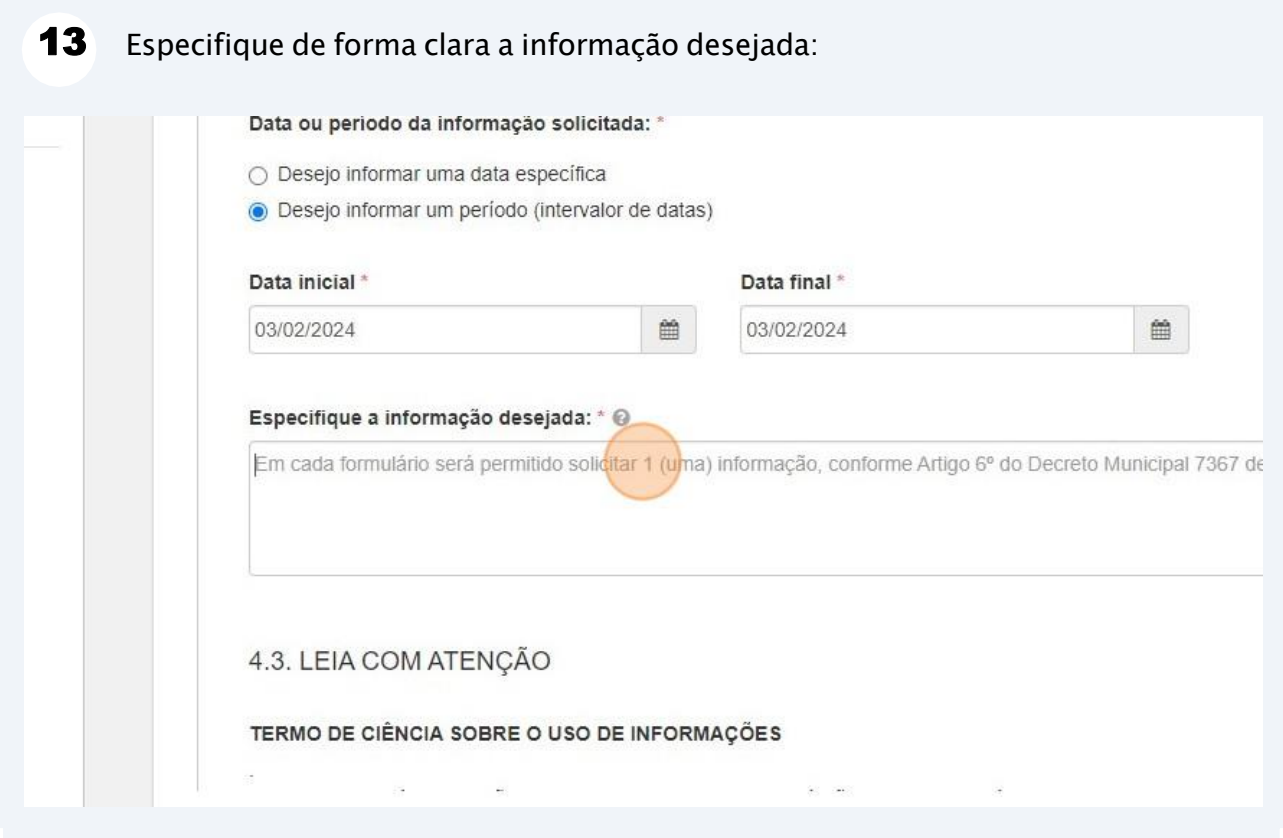

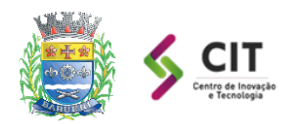

#### **PREFEITURA MUNICIPAL DE BARUERI Centro de Inovação e Tecnologia**

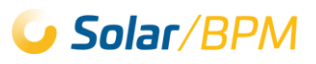

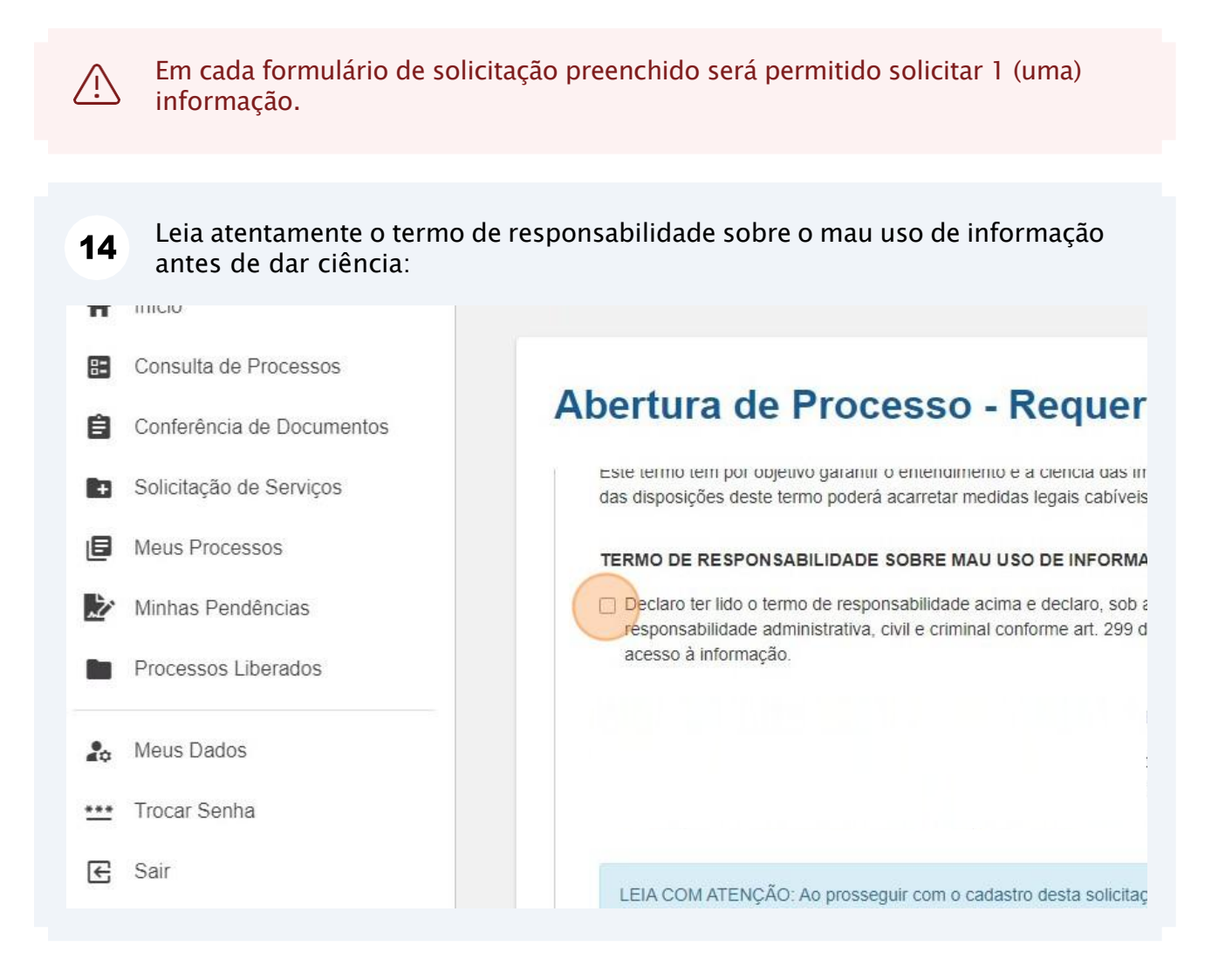

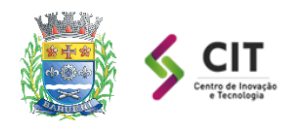

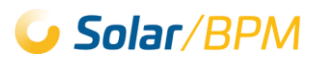

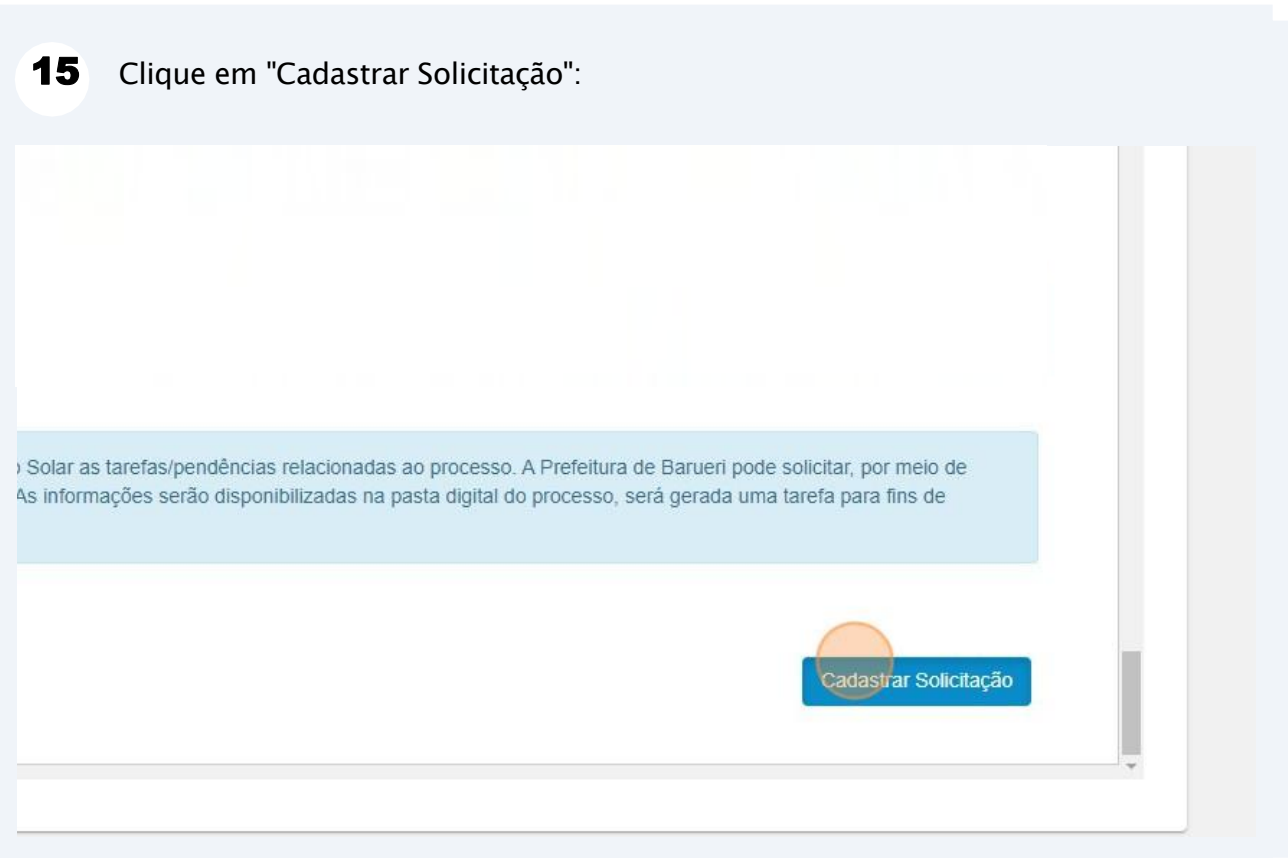

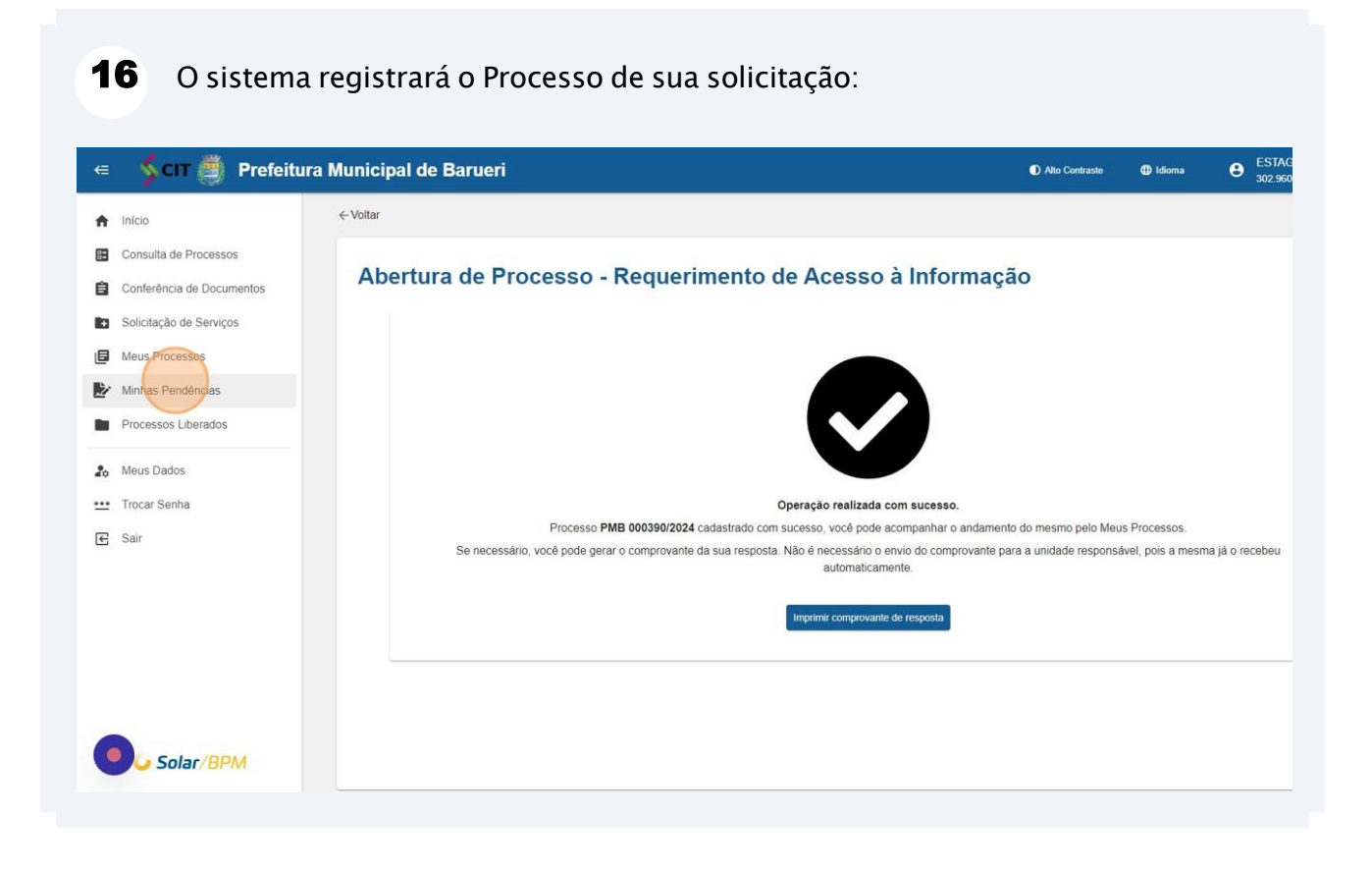

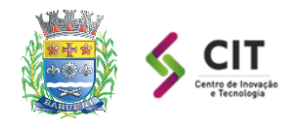

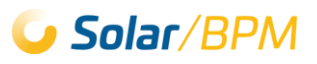

### <span id="page-15-0"></span>**3. Acompanhar o protocolo de sua solicitação no sistema**

Será de sua responsabilidade acompanhar no Portal de Atendimento Solar as tarefas/pendências relacionadas ao processo de solicitação, as etapas a seguir fornecerão instruções para que você acompanhe seu pedido de informação.

A Prefeitura de Barueri pode solicitar, por meio de tarefa neste Portal, complemento de informações para prosseguir com análise de sua solicitação. As análises realizadas pela Prefeitura são disponibilizadas na pasta digital do processo.

Realize login no Portal de Atendimento Solar através do endereço abaixo: 1 **<https://solarbpm.barueri.sp.gov.br/atendimento>**

 $\mathbf 2$ Clique em "Minhas Pendências", localizado no menu a esquerda do Portal de Atendimento:

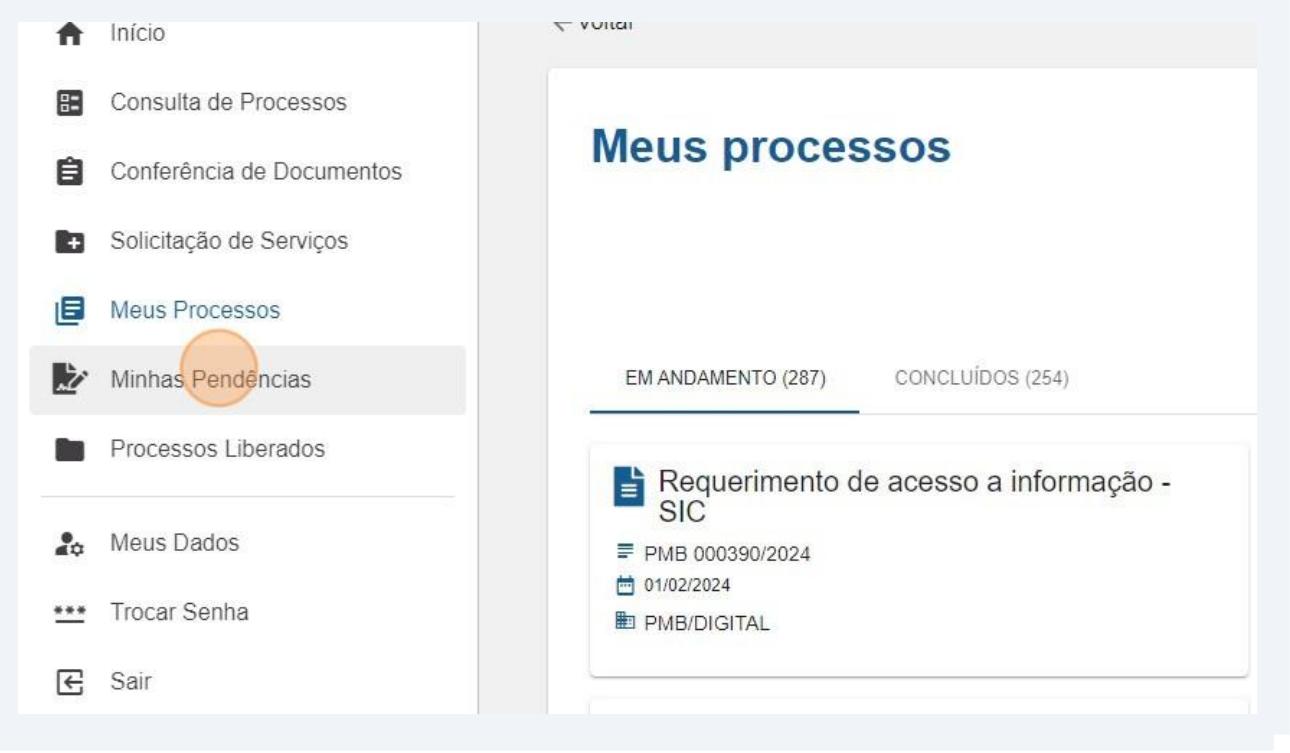

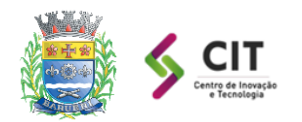

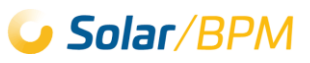

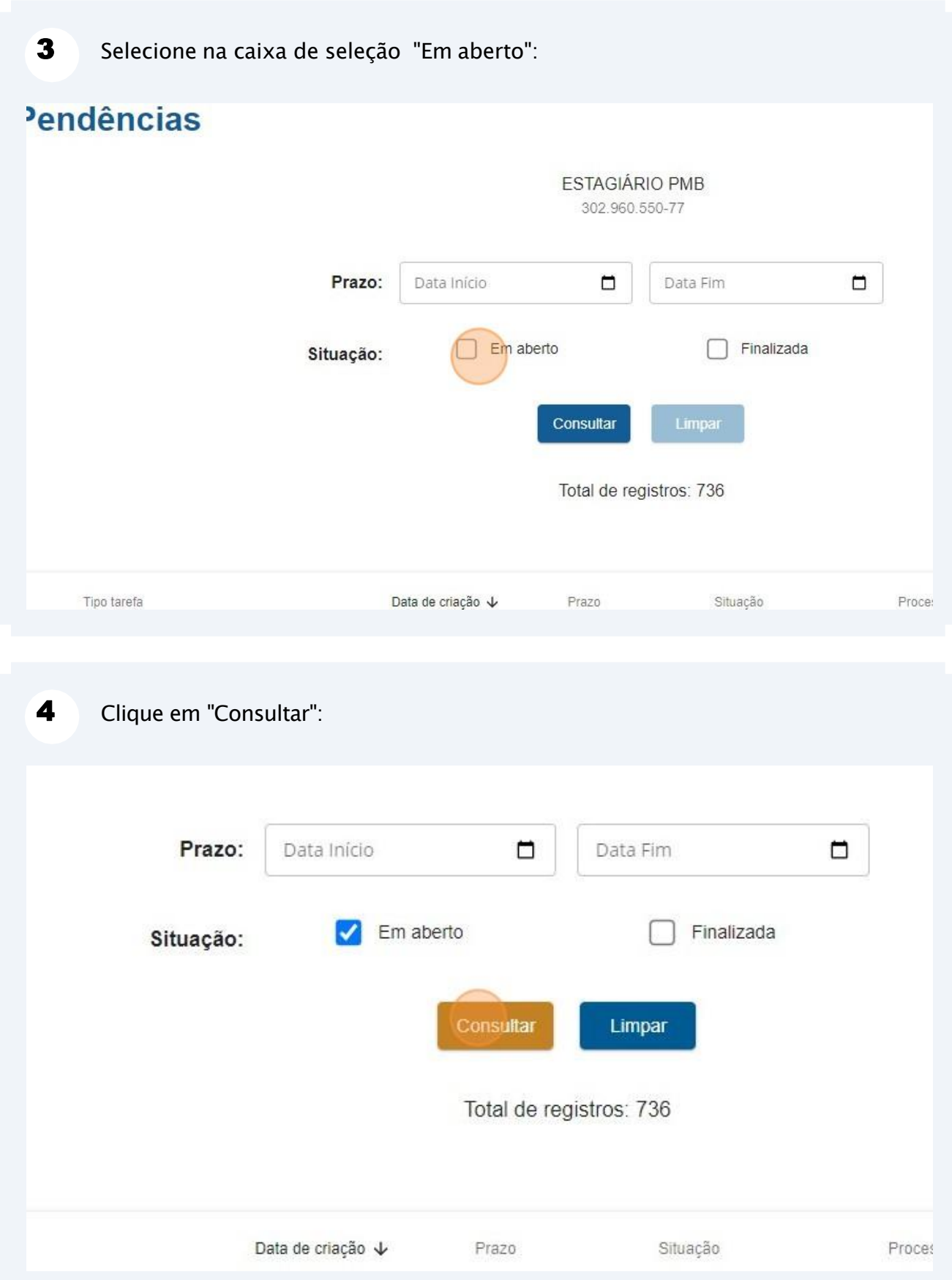

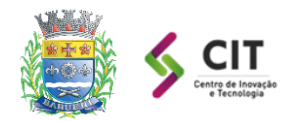

5 O sistema carregará as pendências/tarefas geradas pela Prefeitura de Barueri, onde você deverá "resolver" as que estiverem relacionadas ao processo de sua solicitação:

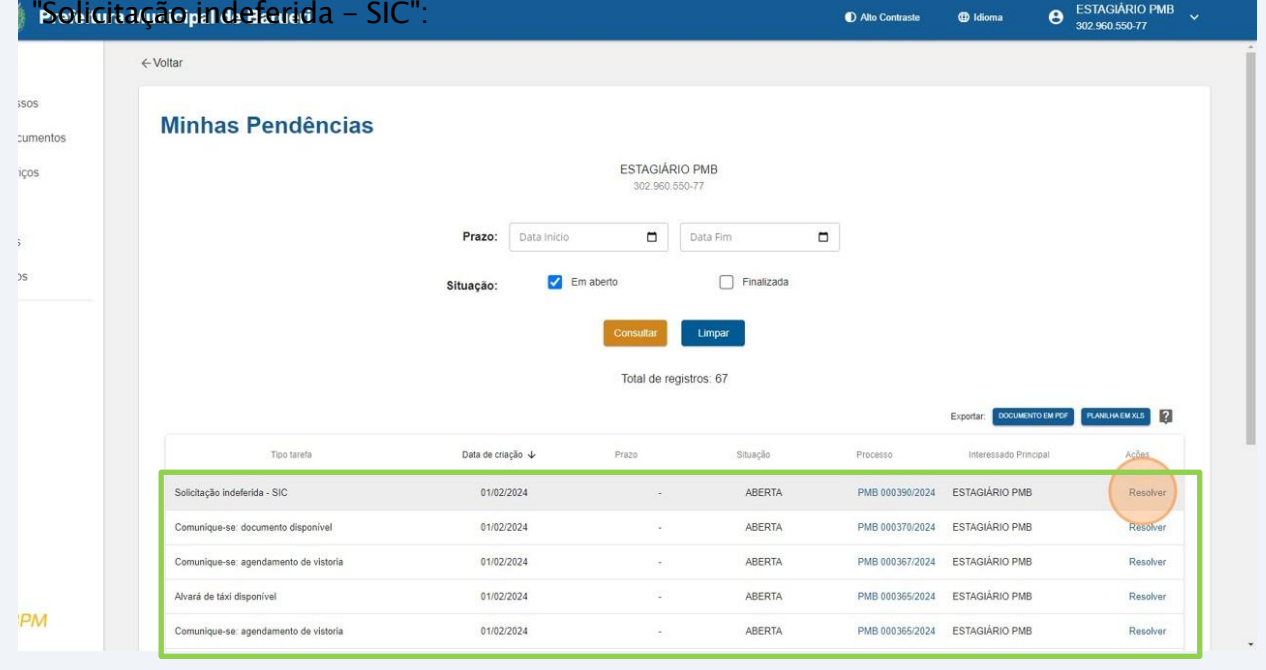

6 Você pode visualizar as tarefas finalizadas/resolvidas: selecione a opção "Finalizada" na caixa de situação e clique em "Ver resposta":

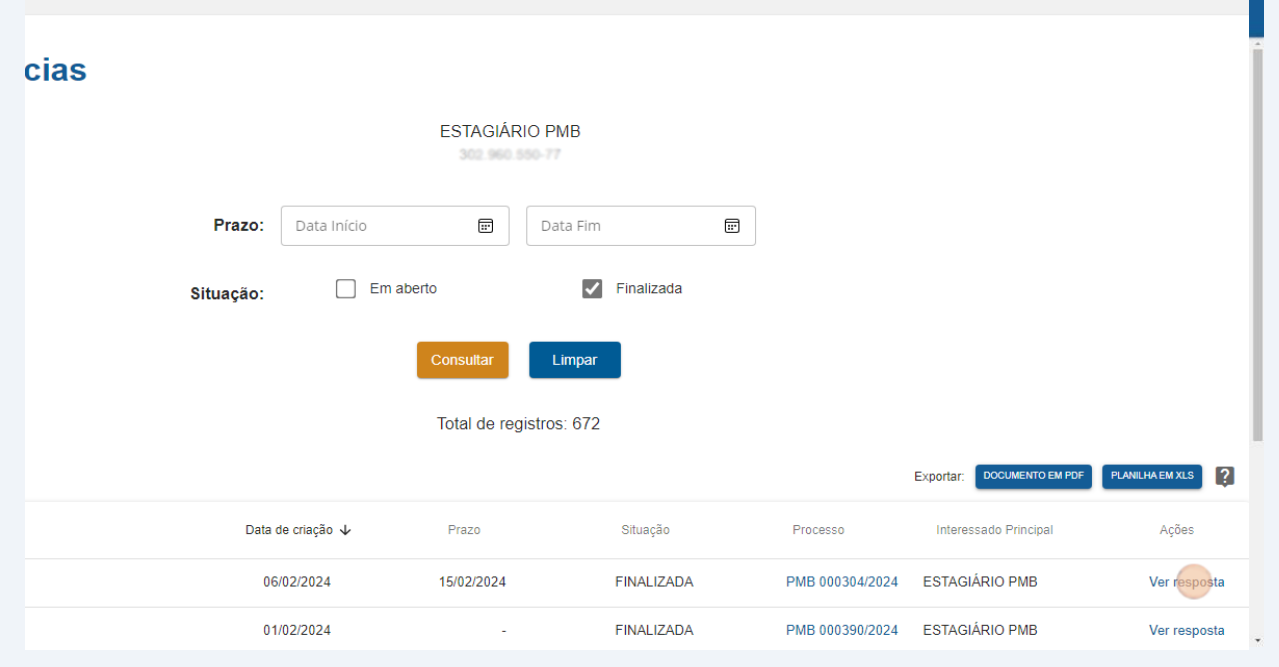

G Solar/BPM

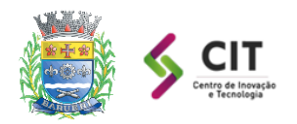

#### **PREFEITURA MUNICIPAL DE BARUERI Centro de Inovação e Tecnologia**

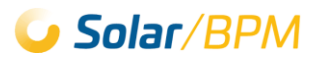

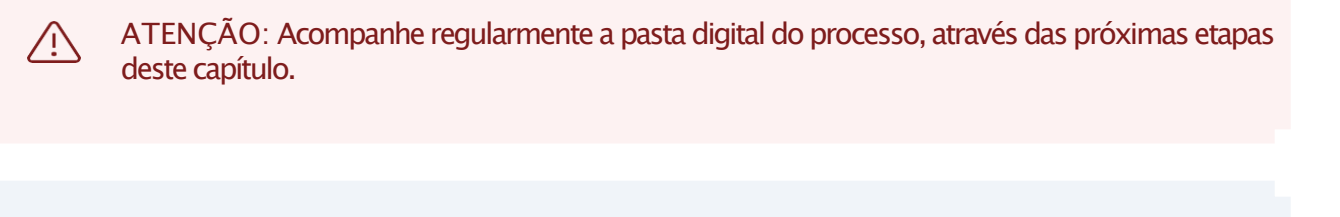

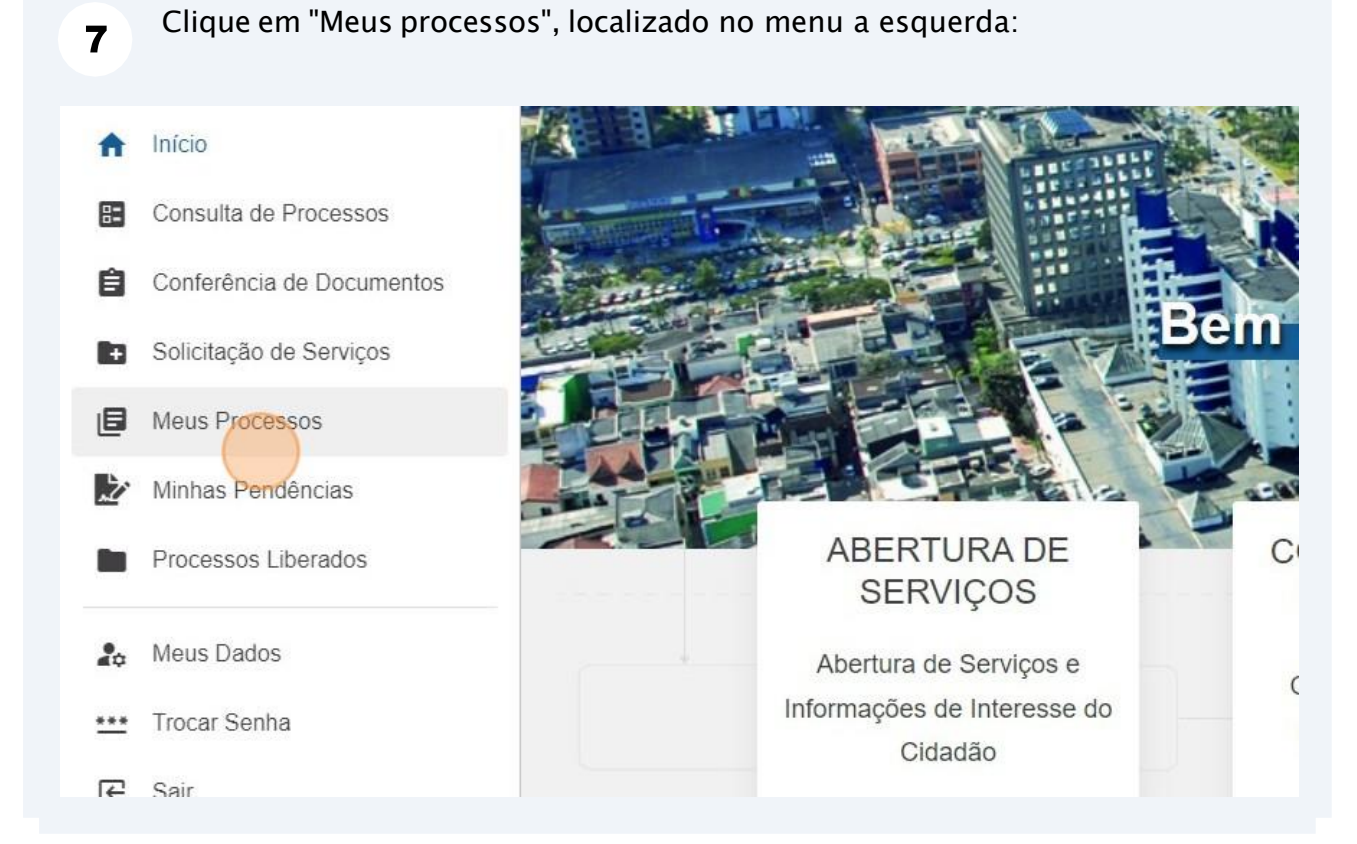

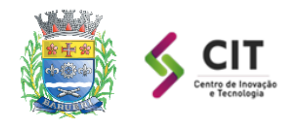

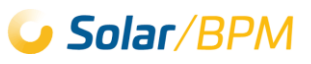

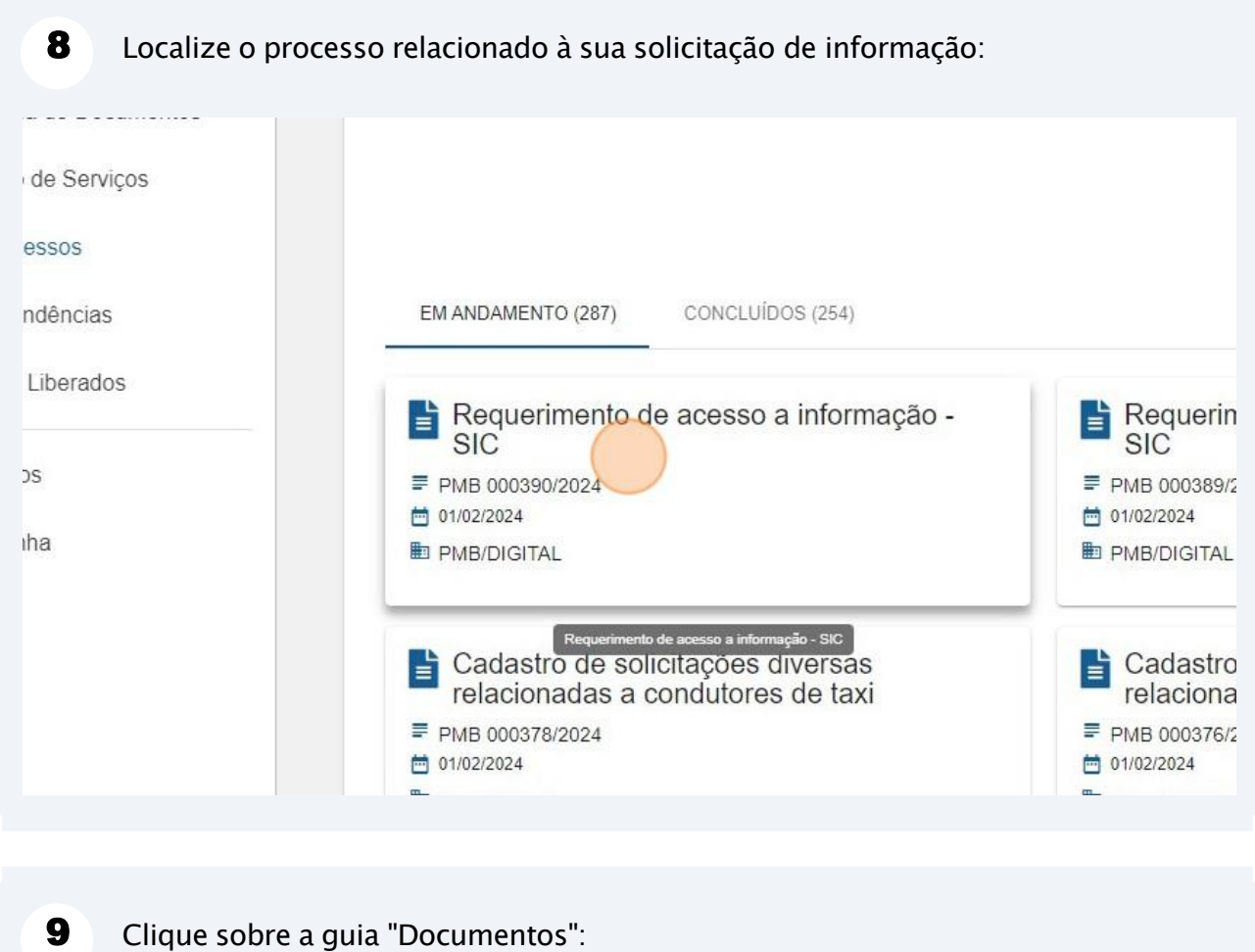

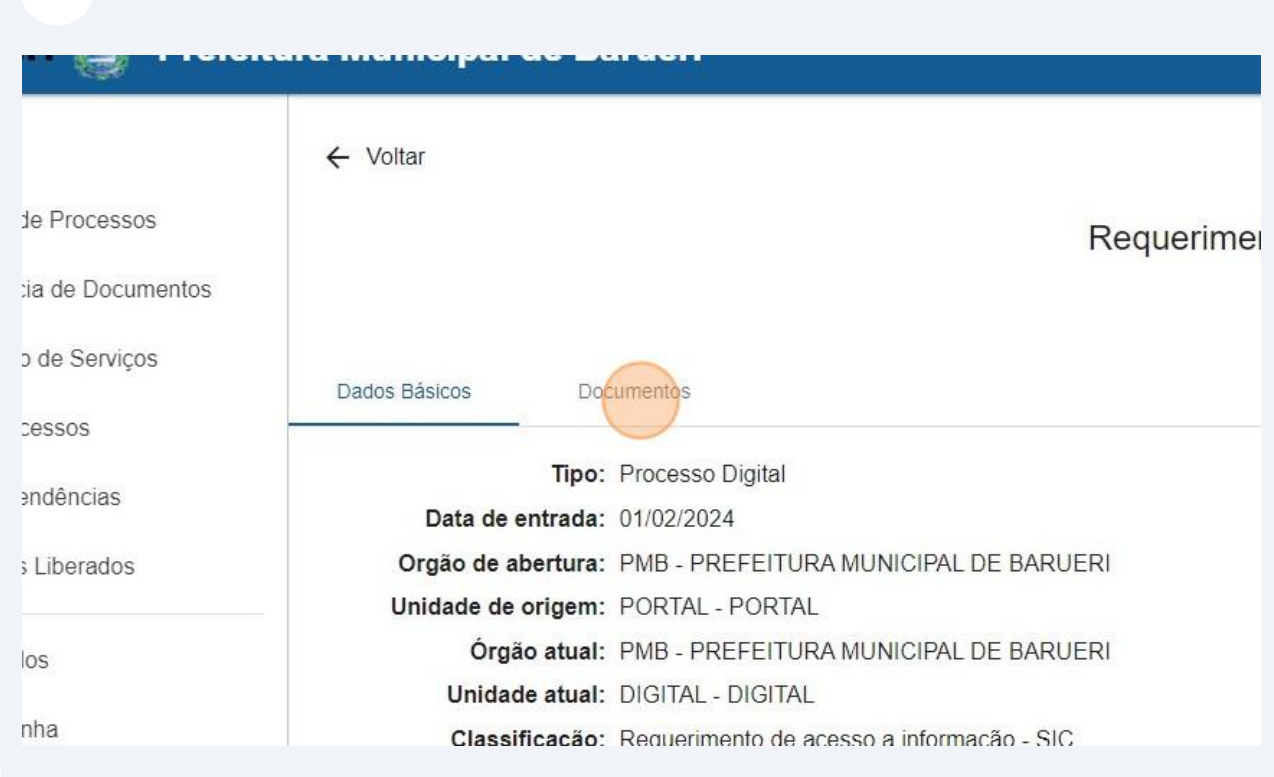

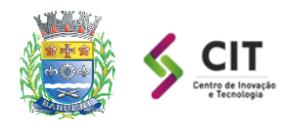

 $\left(\mathbf{i}\right)$ 

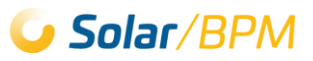

Clique sobre qualquer arquivo da pasta digital para visualizar o conteúdo do documento:

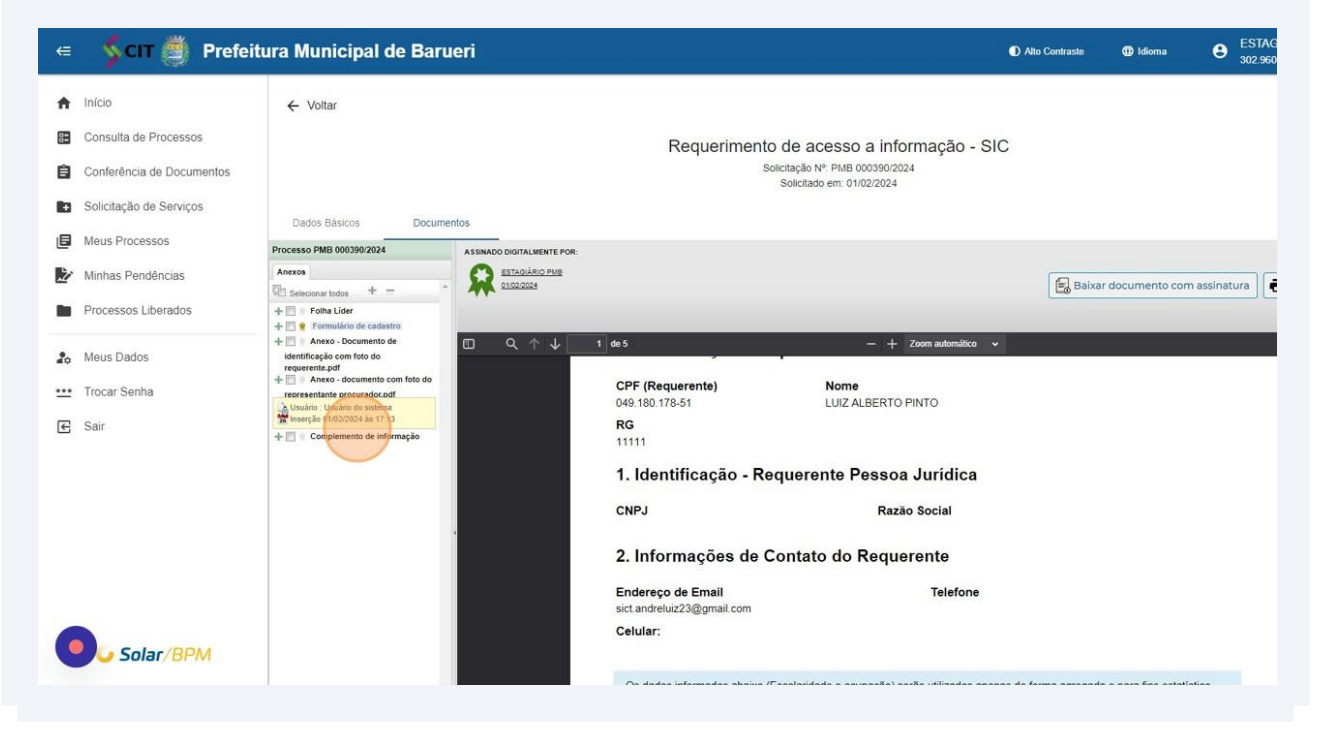

As análises realizadas pela Prefeitura Municipal de Barueri são disponibilizadas na pasta digital do processo.

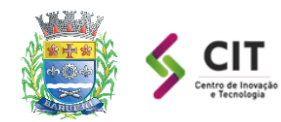

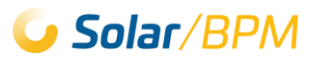

### <span id="page-21-0"></span>**3.1. Complementar informação a pedido da Prefeitura de Barueri**

As etapas a seguir ocorrem quando a Prefeitura encontra dificuldades para compreender ou percebe que o conteúdo do pedido de informação não foi suficiente para atender à solicitação. Para uma melhor compreensão, a Prefeitura tem a possibilidade de solicitar esclarecimentos adicionais por meio da tarefa "Complemento de Informações" no Portal de Atendimento Solar.

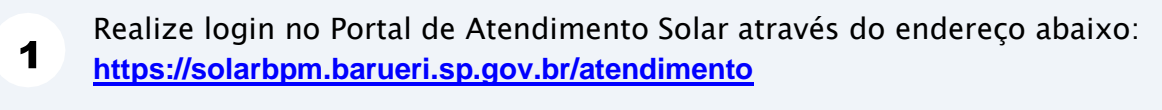

Clique em "Minhas pendências", localizado no menu a esquerda do Portal de  $\mathbf{2}$ Atendimento:

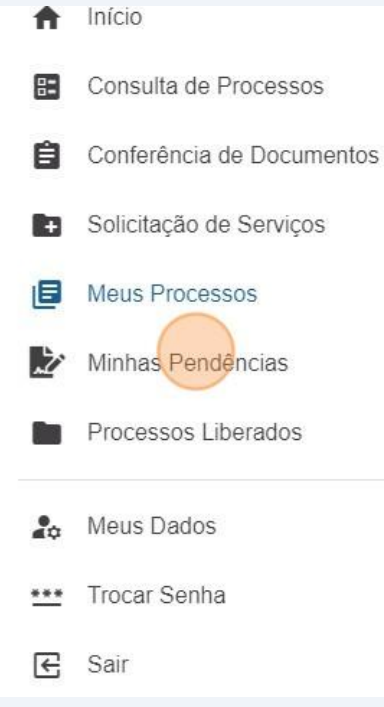

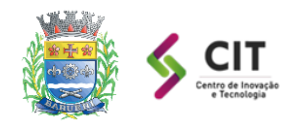

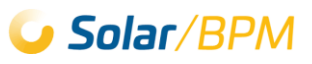

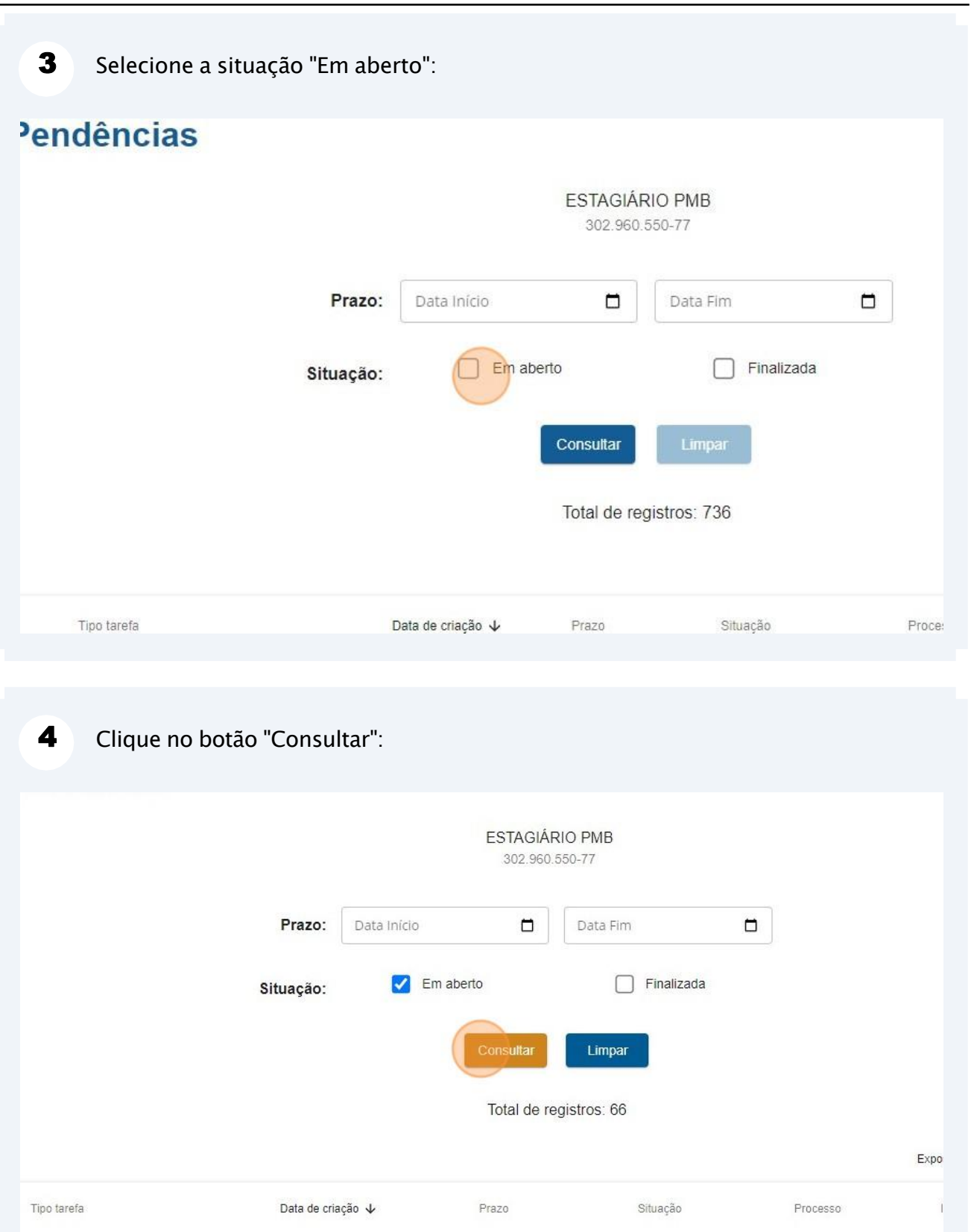

ABERTA

ABERTA

 $\ddot{\phantom{0}}$ 

nento disponível

damento de vistoria

01/02/2024

01/02/2024

EST.

EST.

PMB 000370/2024

PMB 000367/2024

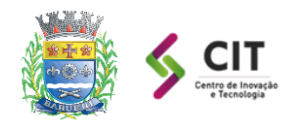

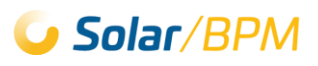

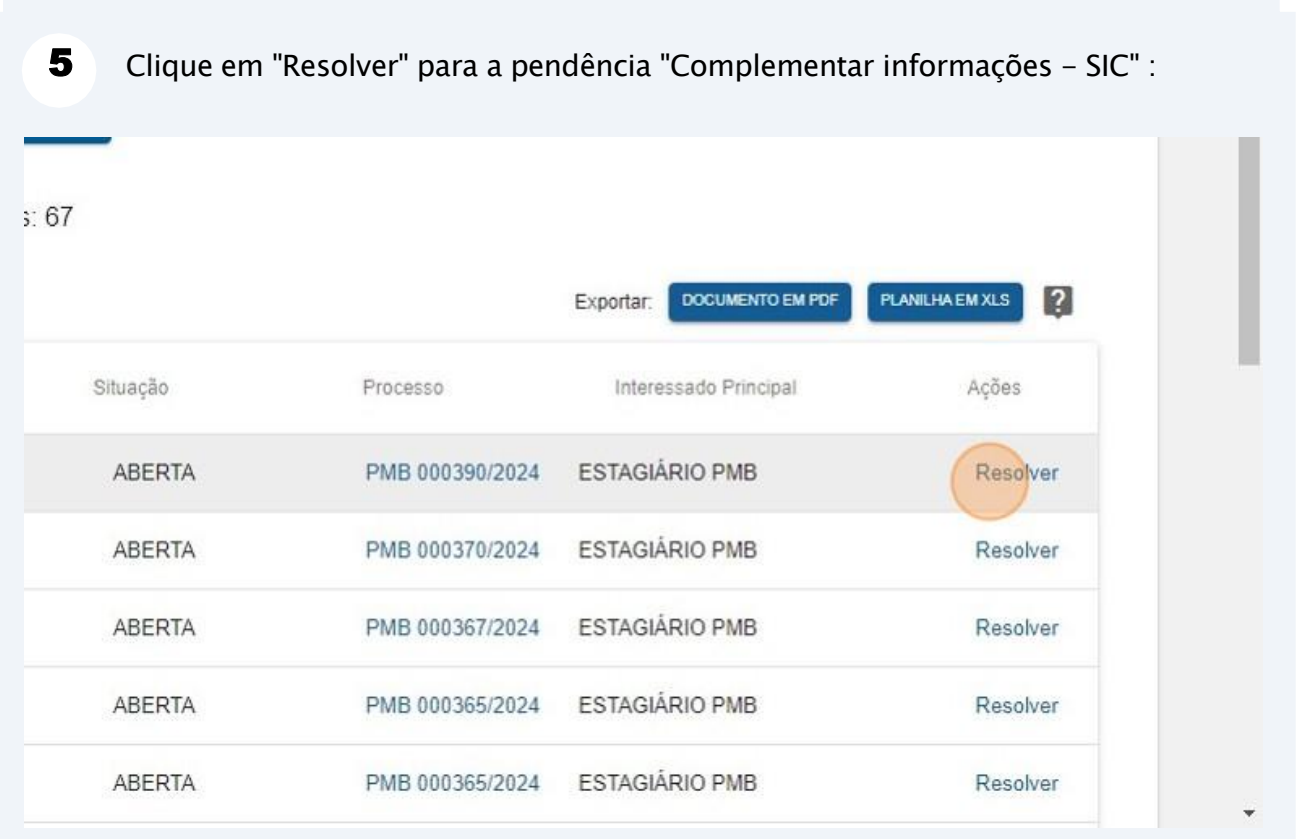

 $6\phantom{a}$ Leia o parecer da Prefeitura de Barueri sobre a necessidade de informações e digite o complemento no campo destinado à essa finalidade, conforme abaixo:

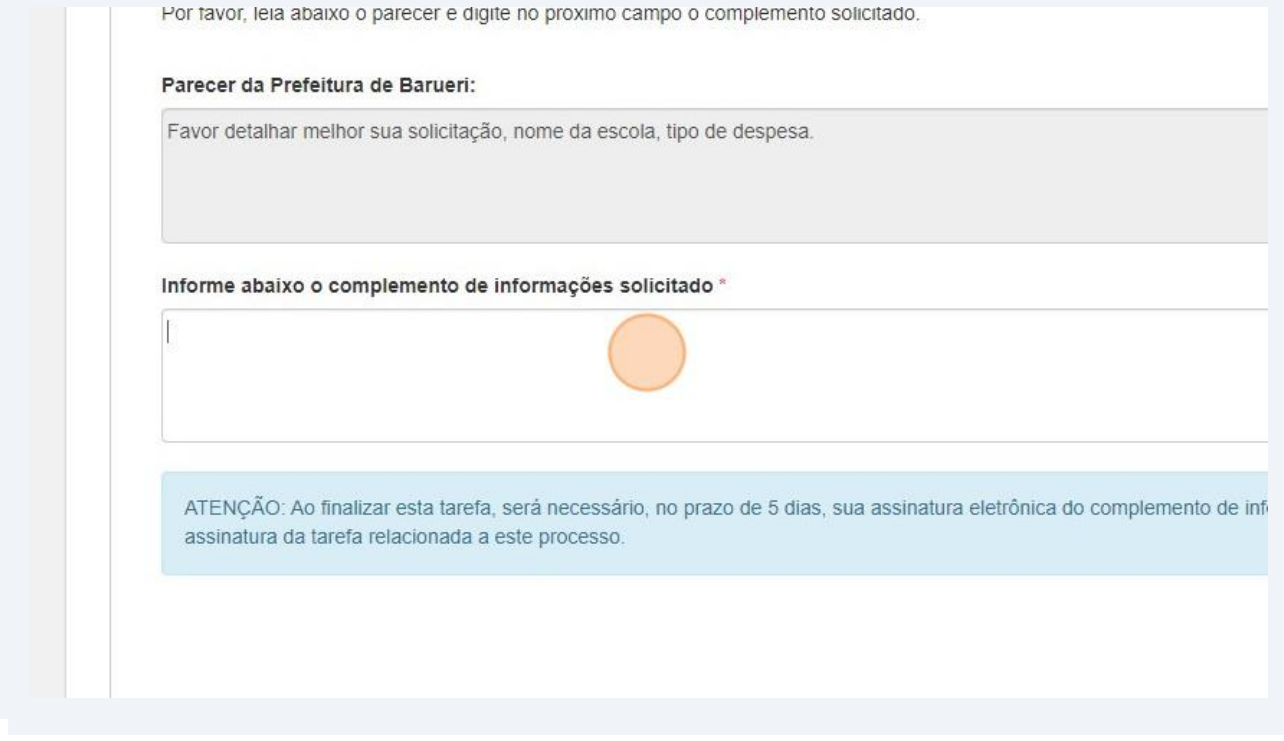

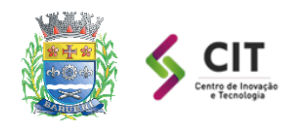

 $\bigcirc$ 

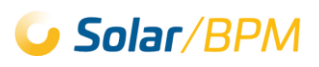

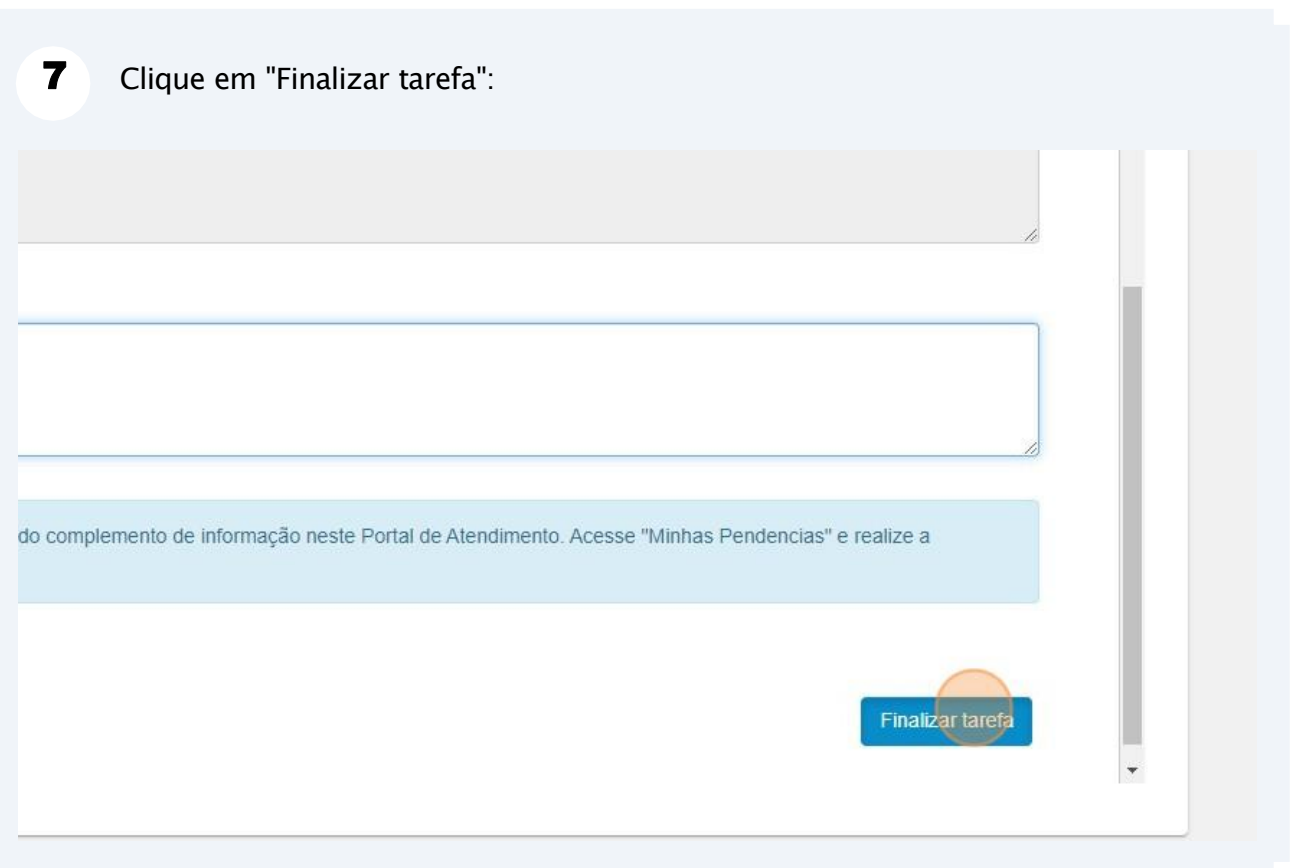

Continue acompanhando as pendências/tarefas e a pasta digital do processo de sua solicitação.

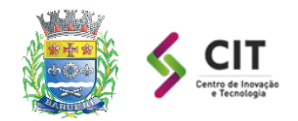

1

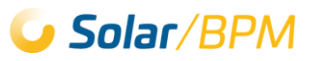

### <span id="page-25-0"></span>**3.2. Acessar a informação disponibilizada**

As etapas a seguir ocorrem quando a Prefeitura disponibiliza a informação solicitada no protocolo do pedido de informação.

Realize login no Portal de Atendimento Solar através do endereço abaixo: **<https://solarbpm.barueri.sp.gov.br/atendimento>**

Clique em "Minhas pendências", localizado no menu a esquerda do Portal de  $\mathbf{2}$ Atendimento:Início **需** Consulta de Processos 目 Conferência de Documentos Solicitação de Serviços m **IE** Meus Processos Minhas Pendências Processos Liberados Meus Dados តិច **Trocar Senha**  $\epsilon$  Sair

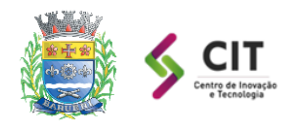

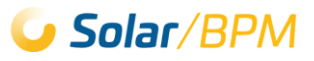

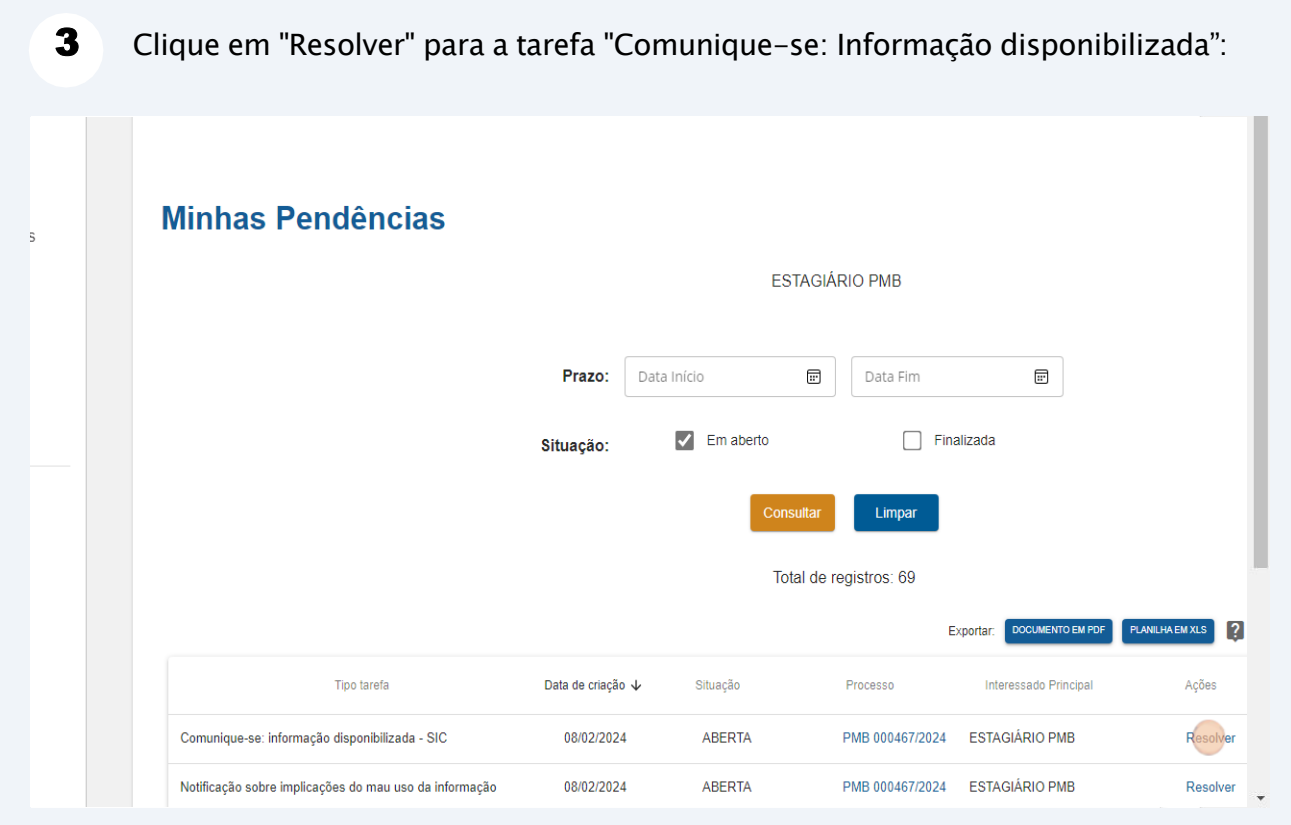

 $\overline{\mathbf{4}}$ Siga as orientações informadas na tarefa, que estão nos próximos passos deste capítulo:

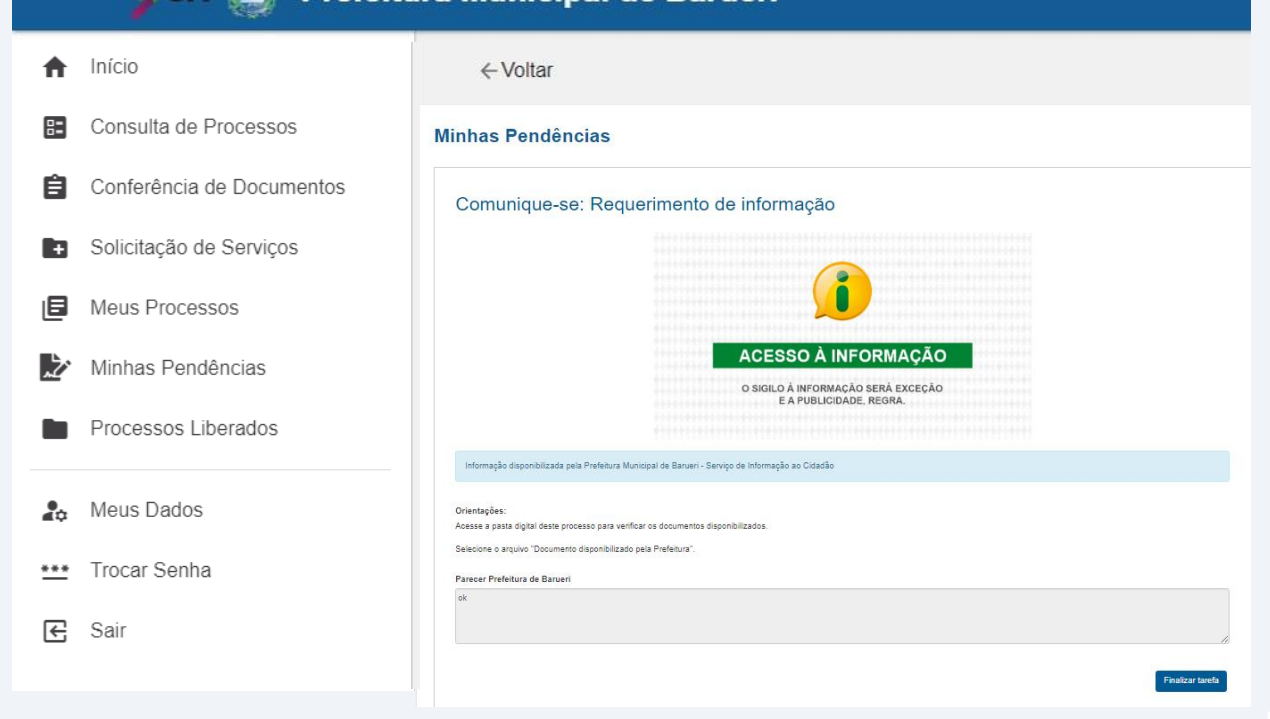

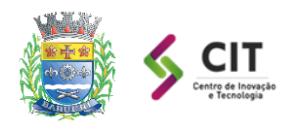

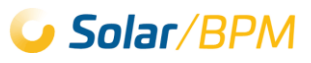

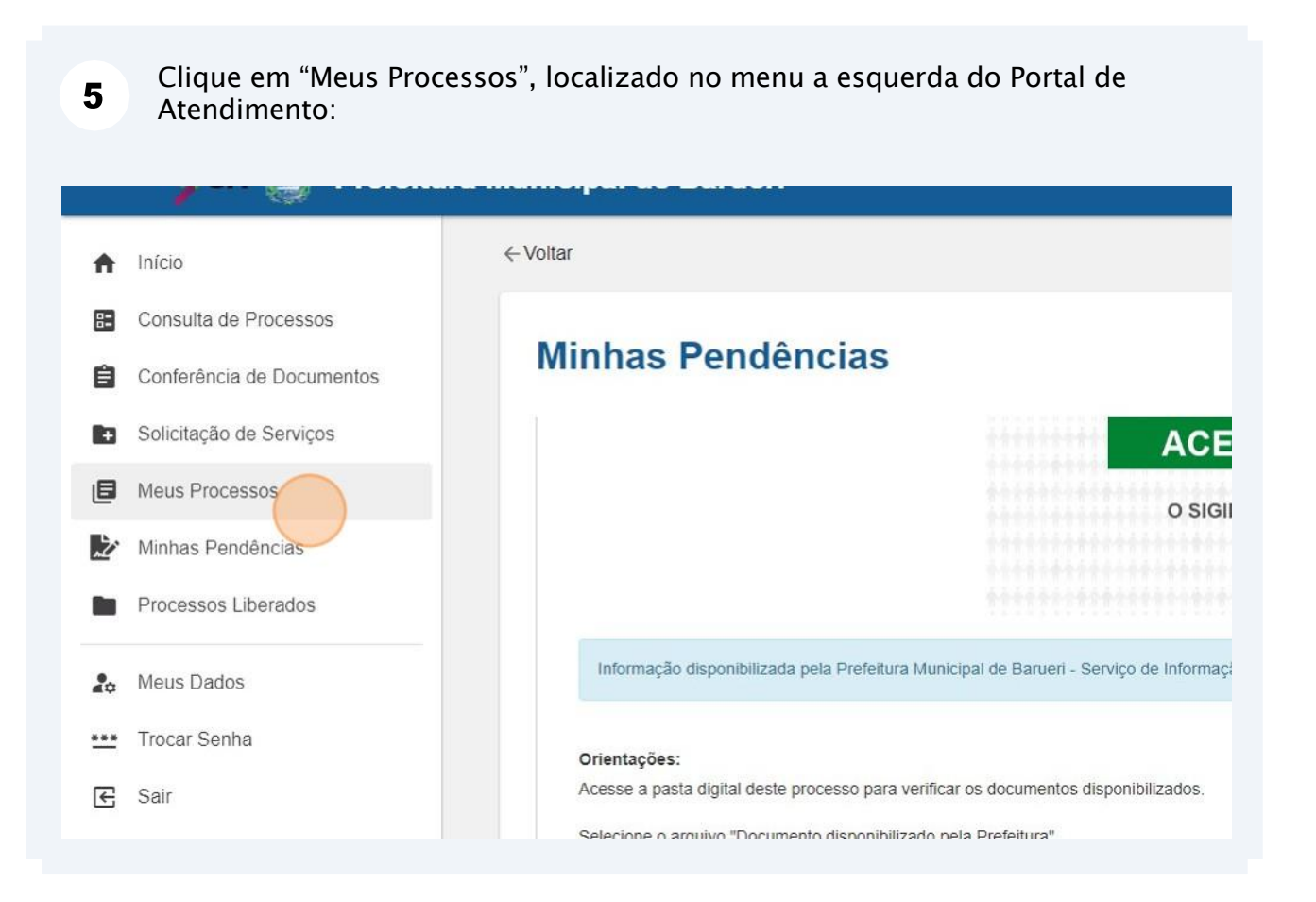

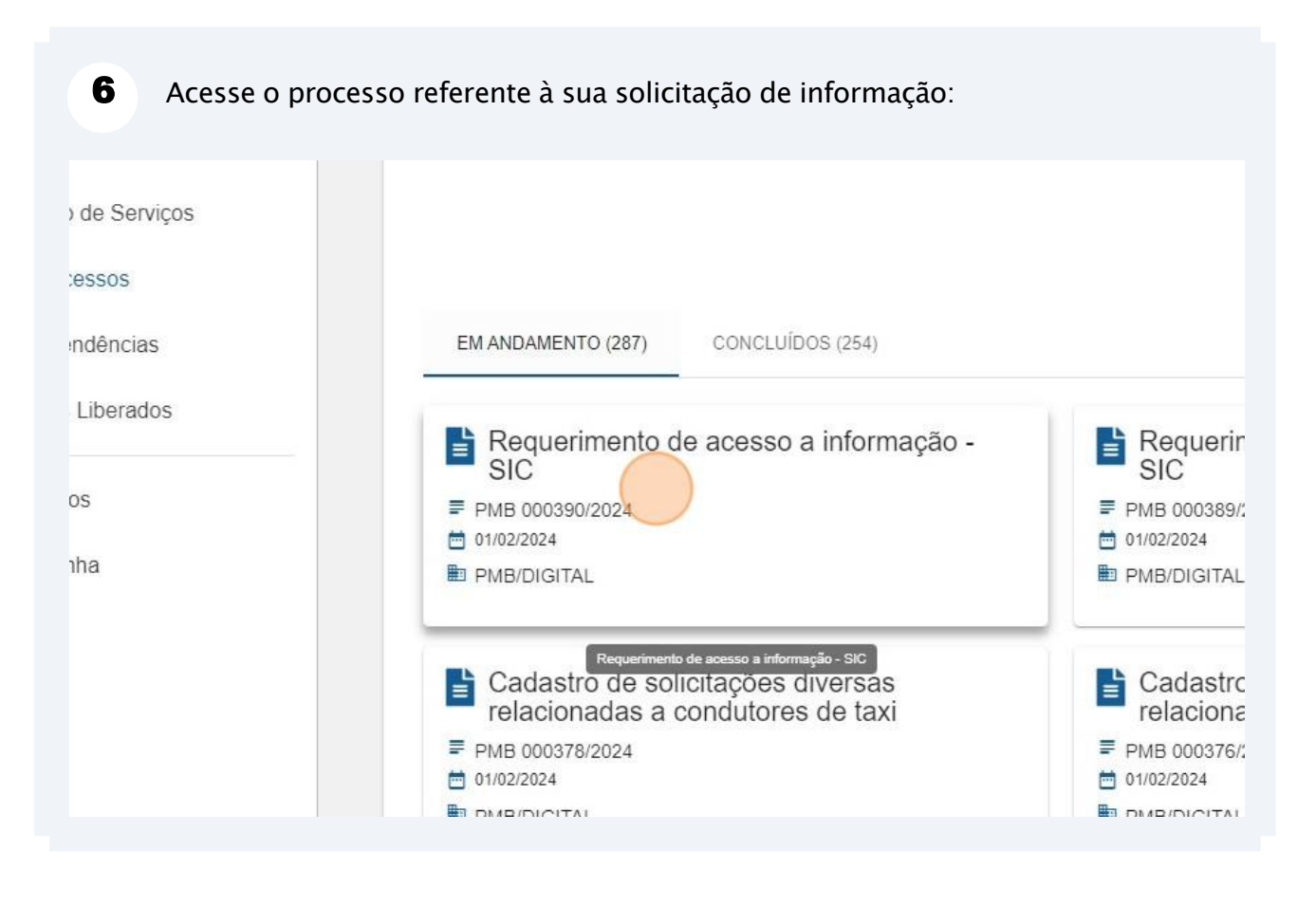

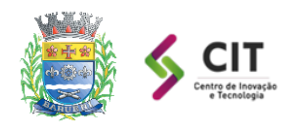

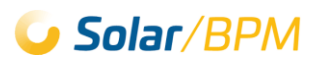

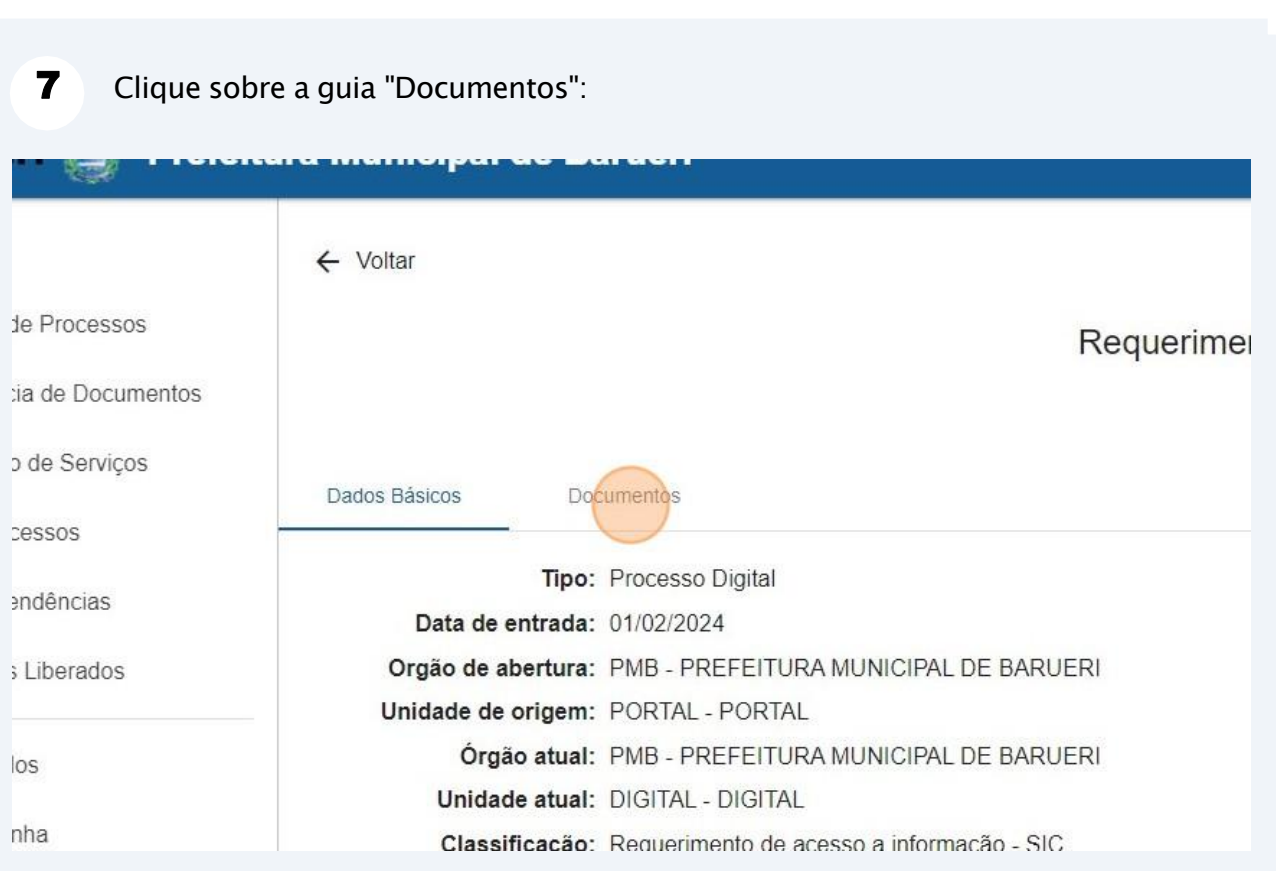

#### 8 Clique sobre o documento "Informação disponibilizada pela Prefeitura", presente na pasta digital do processo:

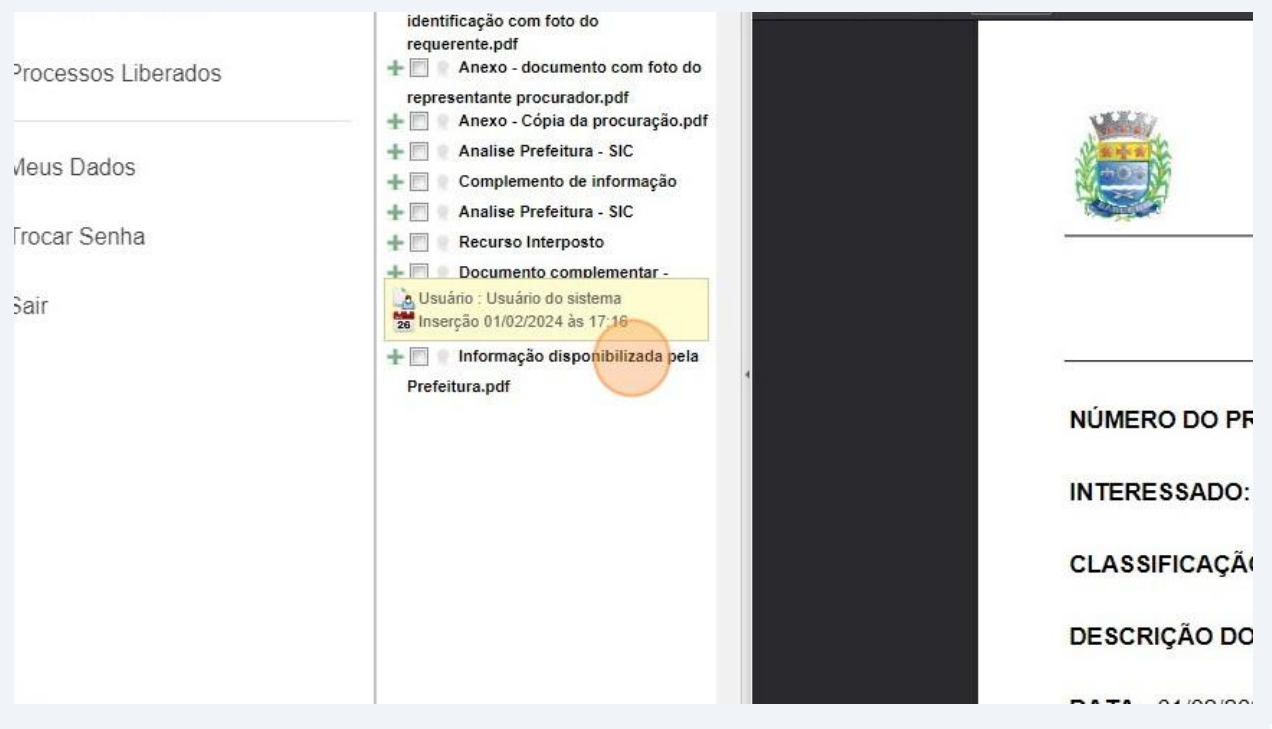

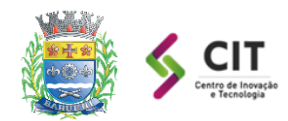

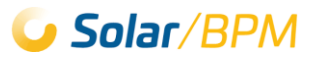

### <span id="page-29-0"></span>**3.3. Indeferimento de solicitação pela Prefeitura**

No caso de indeferimento de acesso aos documentos, dados e informações ou às razões da negativa do acesso, você será informado através do Portal de Atendimento por meio de tarefas/pendências.

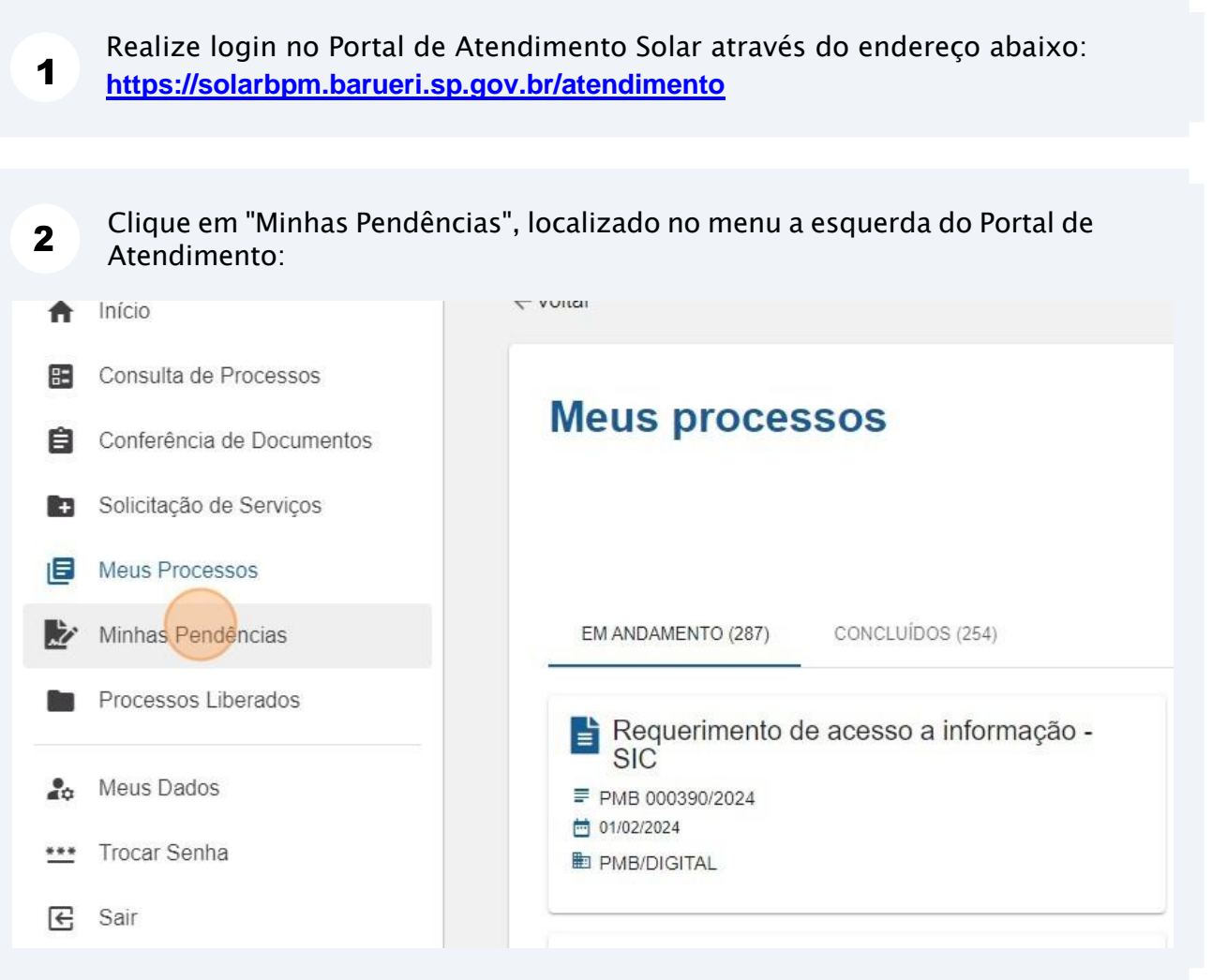

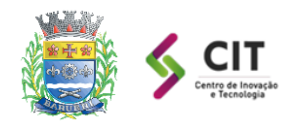

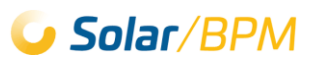

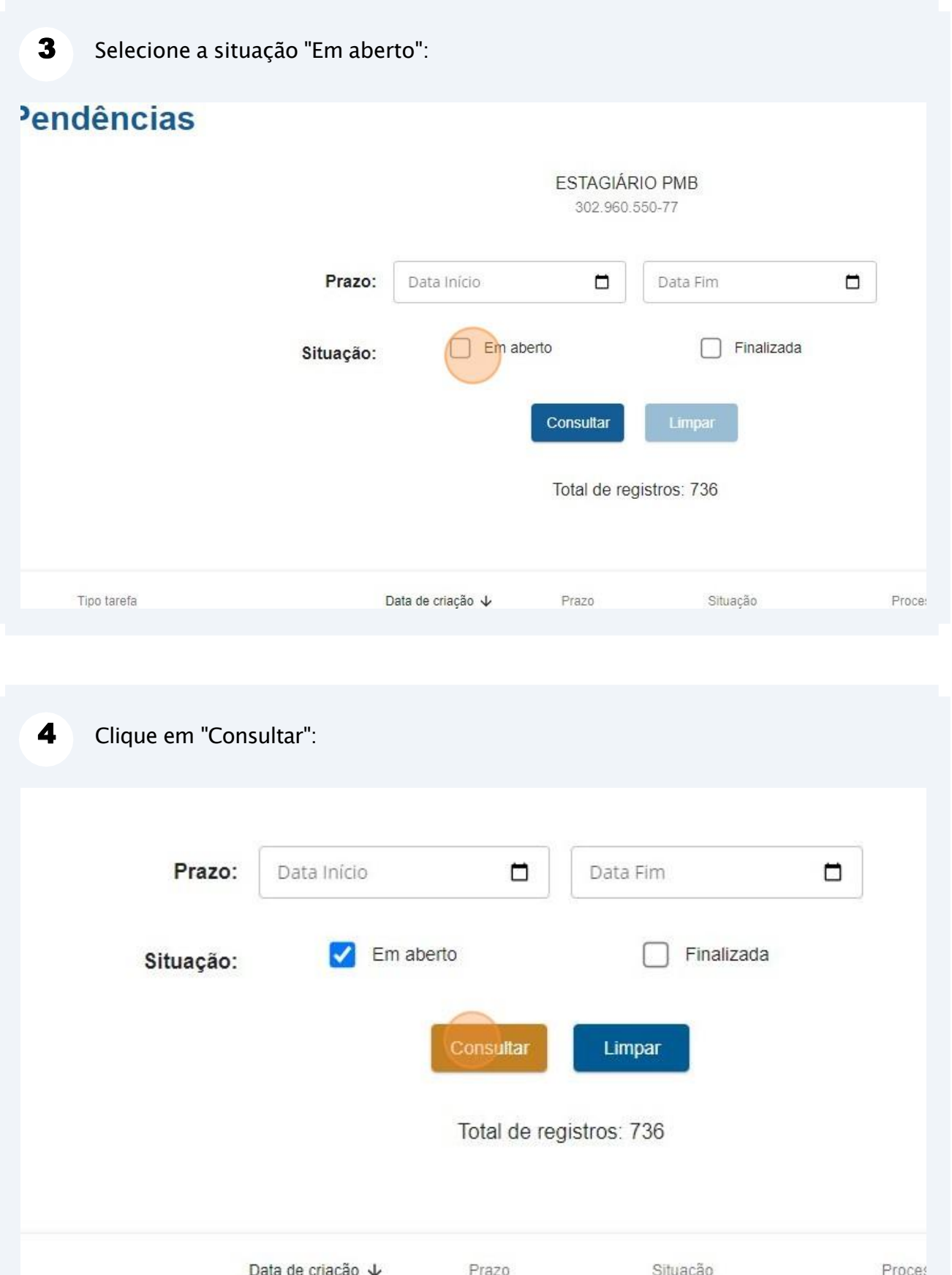

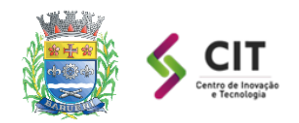

 $\sqrt{N}$ 

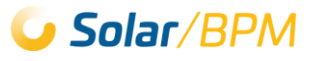

A tarefa/pendência "Solitação indeferida - SIC" refere-se ao indeferimento da Prefeitura de Barueri sobre sua solicitação.

5 Clique em "Resolver" para a pendência "Solicitação indeferida - SIC", que aparecerá se houver indeferimento do seu pedido de informação:

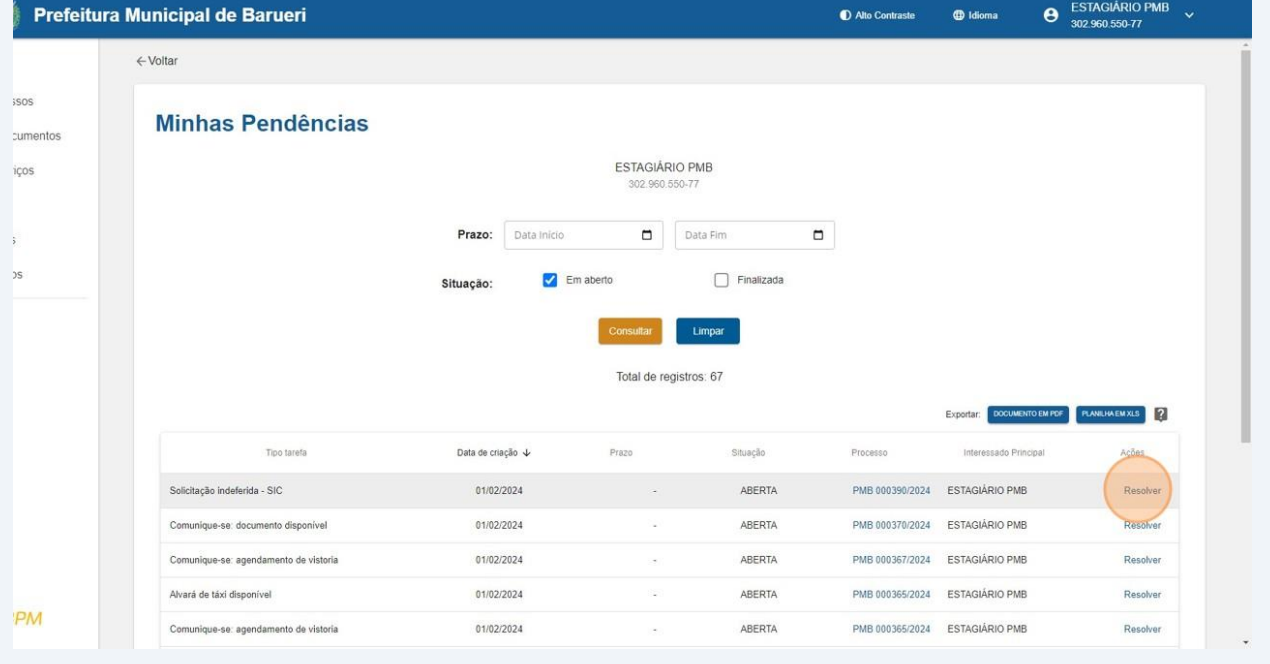

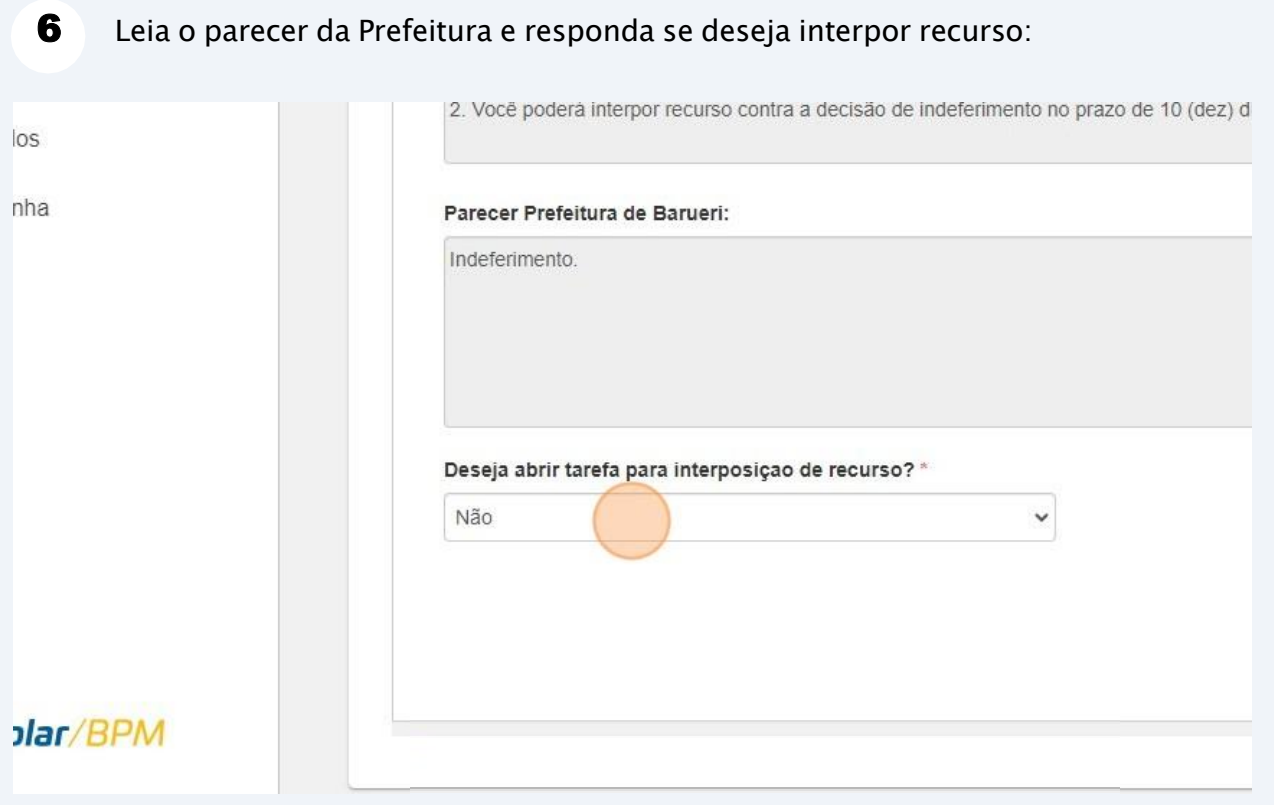

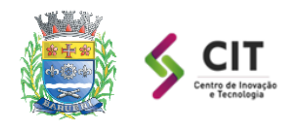

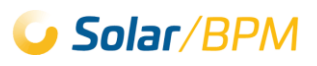

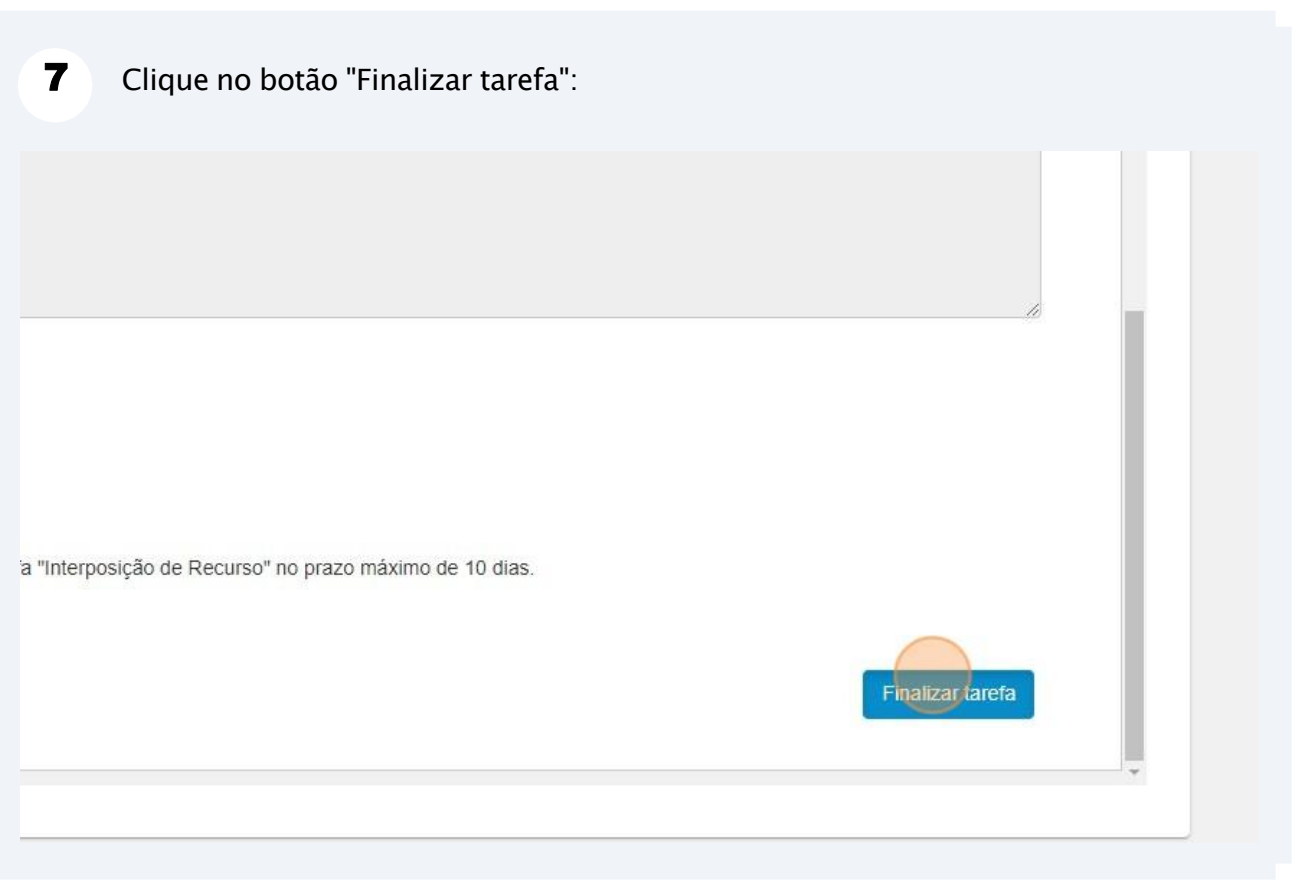

ATENÇÃO: Caso seja selecioinada a opção "Interpor Recurso", o sistema criará uma tarefa/pendência para interposição de recurso, que deverá ser finalizada no prazo máximo de 10 dias.

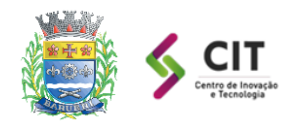

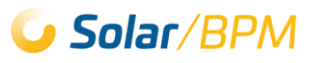

### <span id="page-33-0"></span>**3.4. Interpor recurso sobre o indeferimento**

As etapas a seguir se aplicam quando você selecionar que deseja interpor recurso ao finalizar uma tarefa/pendência de indeferimento do pedido de informação. Nessa situação, o sistema cria uma tarefa chamada 'Interposição de Recurso', que deverá ser respondida no prazo máximo de 10 dias, observando o que está disposto no Decreto Municipal 7367/2012.

1 Realize login no Portal de Atendimento Solar através do endereço abaixo: **<https://solarbpm.barueri.sp.gov.br/atendimento>**

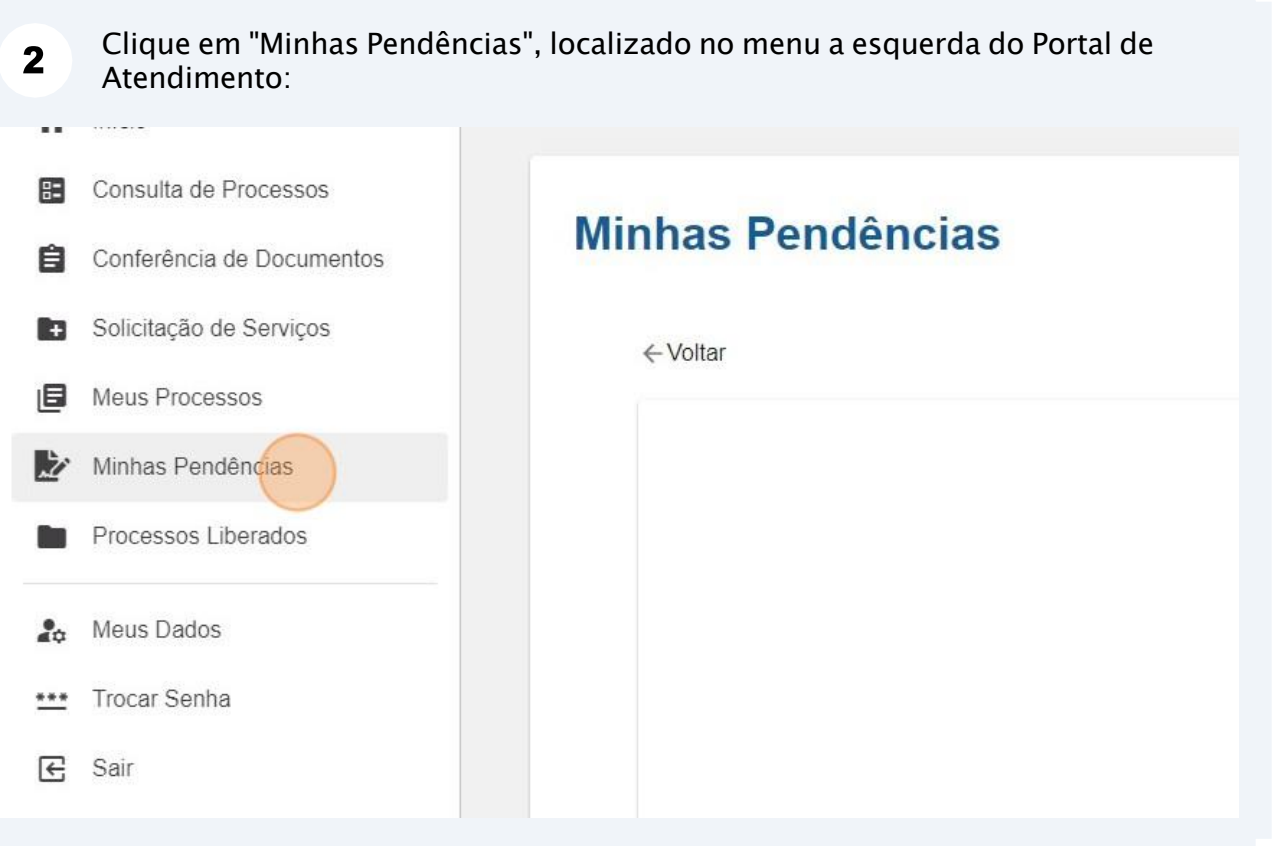

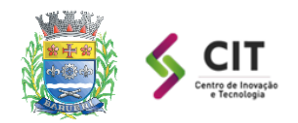

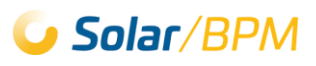

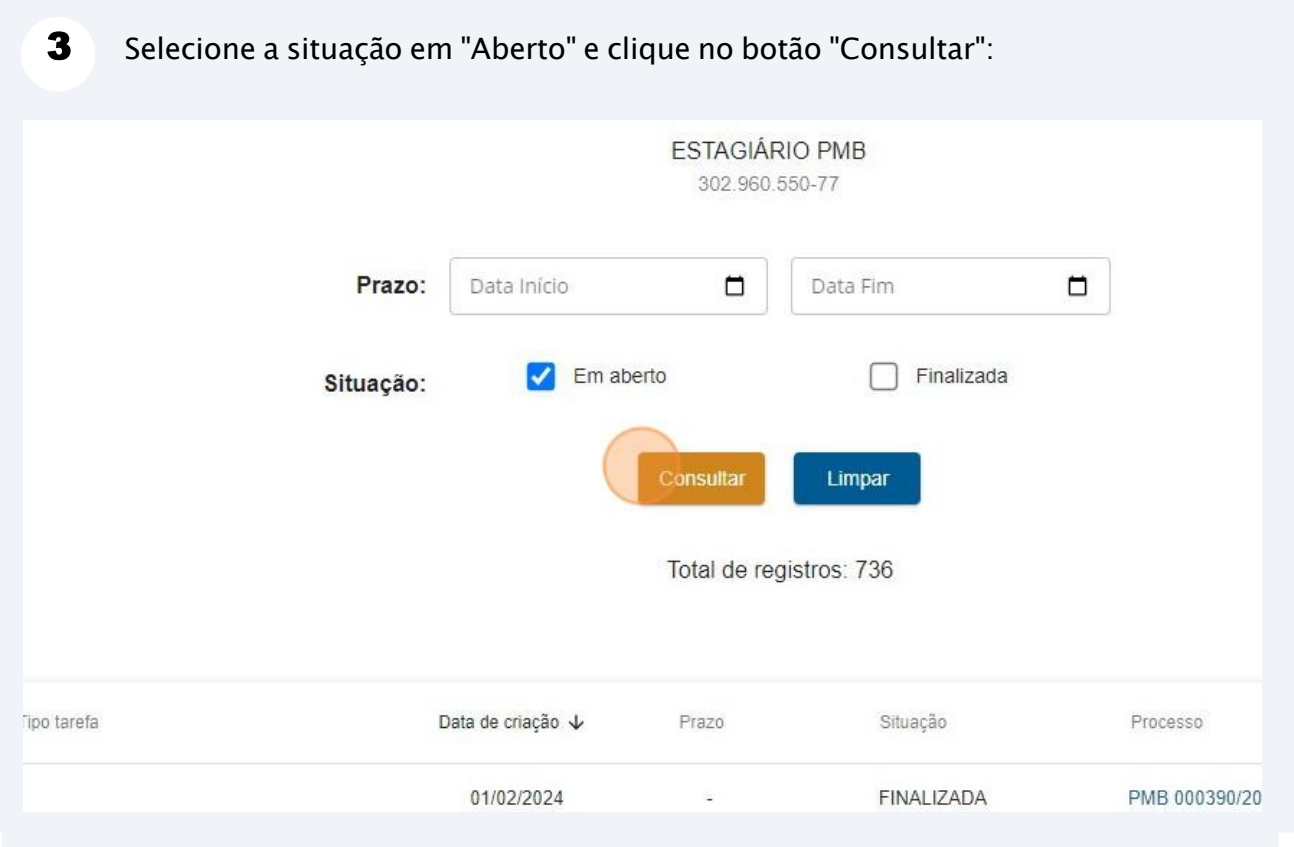

4 Clique em "Resolver" para a tarefa "Interposição de Recurso":

|                        | Prefeitura Municipal de Barueri |                                       |                                       |                                         |                    | Alto Contraste  | <b>D</b> Idioma                      | <b>ESTAGIÁRIO PMB</b><br>$\theta$<br>$\ddotmark$<br>302 960 550-77 |
|------------------------|---------------------------------|---------------------------------------|---------------------------------------|-----------------------------------------|--------------------|-----------------|--------------------------------------|--------------------------------------------------------------------|
|                        | ← Voltar                        |                                       |                                       |                                         |                    |                 |                                      |                                                                    |
| <b>SOS</b><br>cumentos |                                 | <b>Minhas Pendências</b>              |                                       |                                         |                    |                 |                                      |                                                                    |
| icos                   |                                 |                                       |                                       | <b>ESTAGIÁRIO PMB</b><br>302.960.550-77 |                    |                 |                                      |                                                                    |
|                        |                                 |                                       | Prazo:<br>Data Inicio                 | O                                       | $\Box$<br>Data Fim |                 |                                      |                                                                    |
|                        |                                 |                                       | $\overline{\mathcal{L}}$<br>Situação: | Em aberto                               | Finalizada         |                 |                                      |                                                                    |
|                        |                                 |                                       |                                       |                                         |                    |                 |                                      |                                                                    |
|                        |                                 |                                       |                                       | Consultar                               | Limpar             |                 |                                      |                                                                    |
|                        |                                 |                                       |                                       | Total de registros: 67                  |                    |                 |                                      |                                                                    |
|                        |                                 |                                       |                                       |                                         |                    |                 | <b>DOCUMENTO EM PDF</b><br>Exportar: | $\mathbb{R}$<br><b>PLANILHAEM XLS</b>                              |
|                        |                                 | Tipo tarefa                           | Data de criação $\downarrow$          | Prazo                                   | Situação           | Processo        | Interessado Principal                |                                                                    |
|                        |                                 | Interposição de recurso               | 01/02/2024                            |                                         | ABERTA             | PMB 000390/2024 | ESTAGIÁRIO PMB                       | Resolver                                                           |
|                        |                                 | Comunique-se: documento disponível    | 01/02/2024                            | ×                                       | ABERTA             | PMB 000370/2024 | ESTAGIÁRIO PMB                       | Resolver                                                           |
|                        |                                 | Comunique-se: agendamento de vistoria | 01/02/2024                            | $\sim$                                  | ABERTA             | PMB 000367/2024 | ESTAGIÁRIO PMB                       | Resolver                                                           |
|                        |                                 | Alvará de táxi disponível             | 01/02/2024                            | $\sim$                                  | ABERTA             | PMB 000365/2024 | <b>ESTAGIÁRIO PMB</b>                | Resolver                                                           |

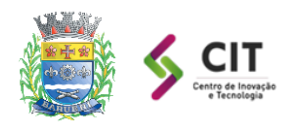

#### **PREFEITURA MUNICIPAL DE BARUERI Centro de Inovação e Tecnologia**

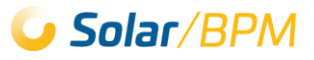

ATENÇÃO: A tarefa/pendência "Interposição de Recurso" só é criada pelo sistema quando, após o indeferimento pela Prefeitura de Barueri, o solicitante indica que deseja interpor recurso.

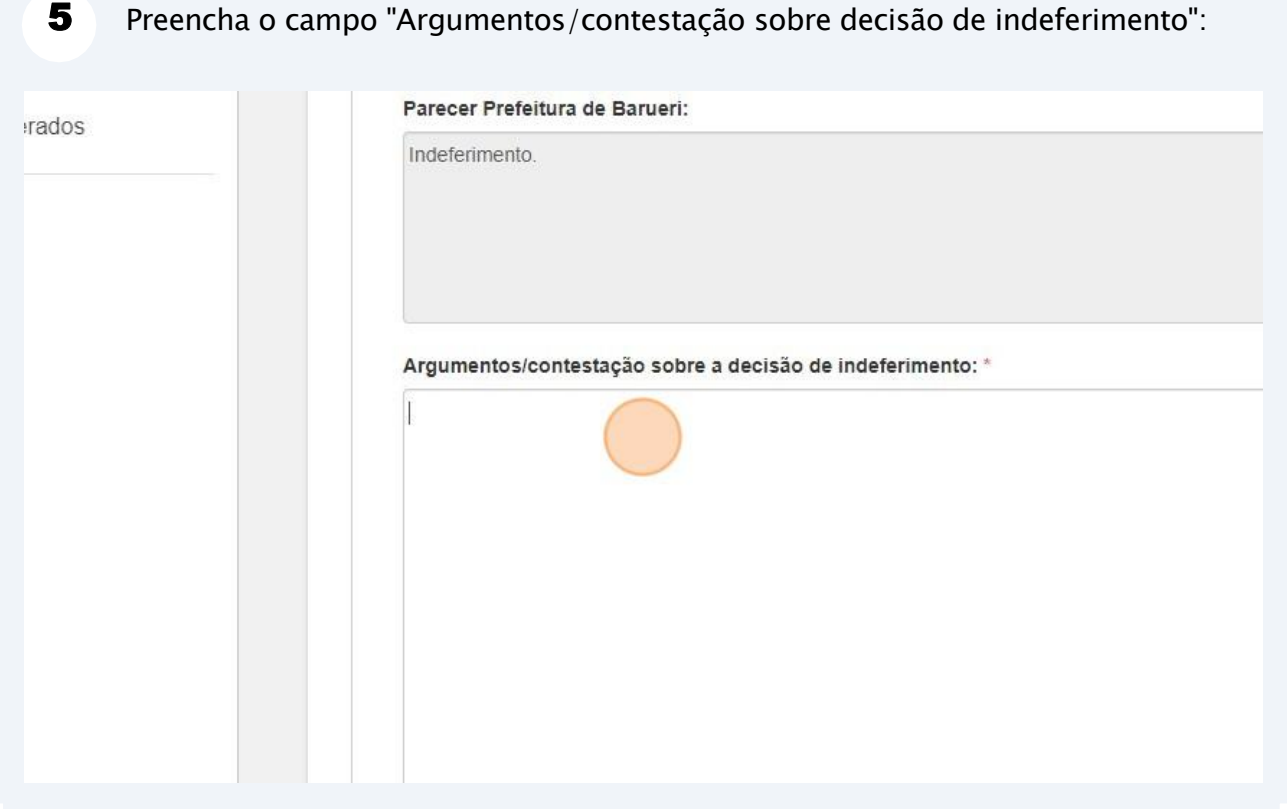

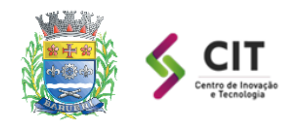

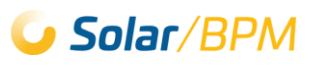

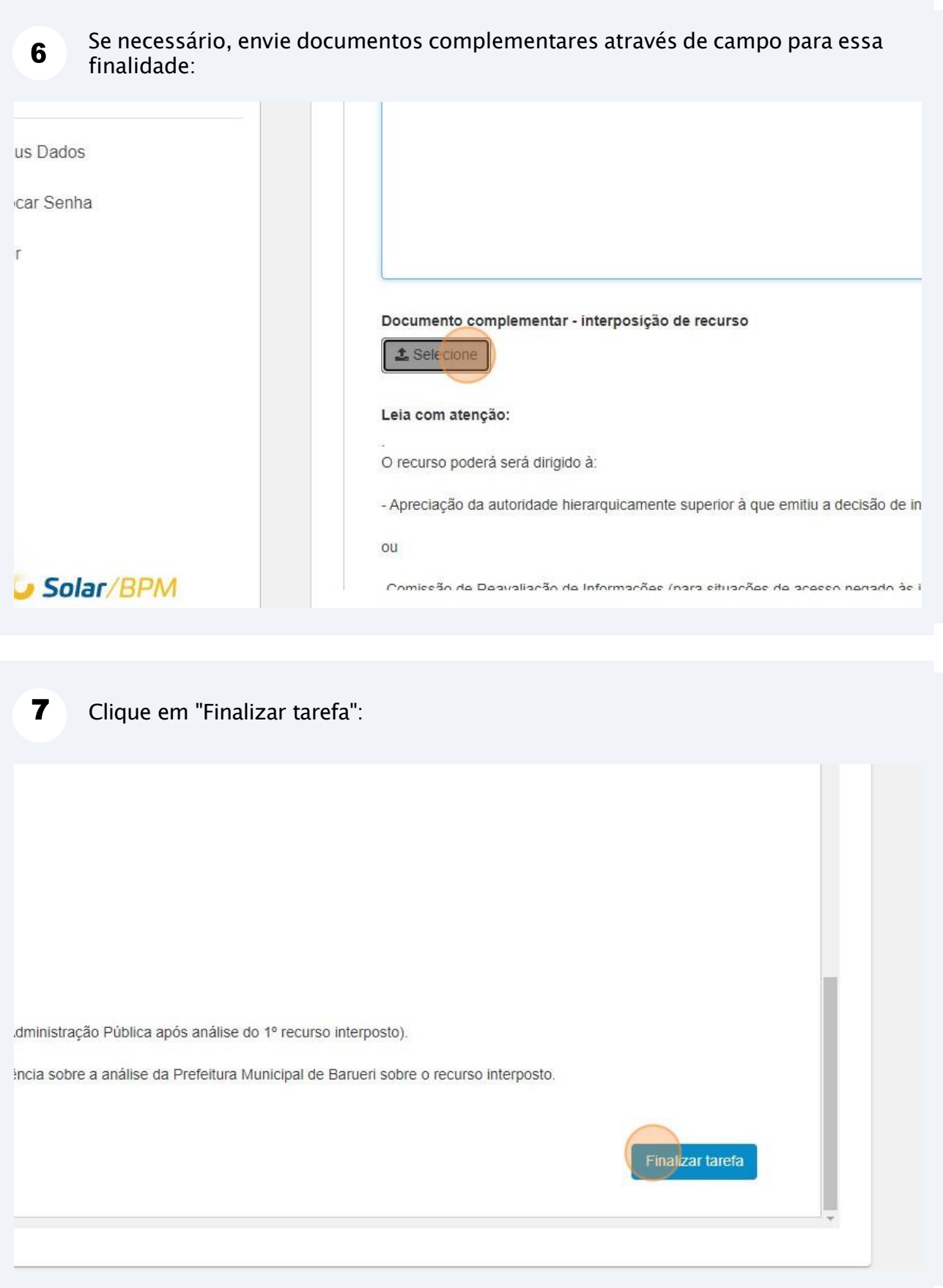

Continue acompanhando o processo de sua solicitação no Portal de Atendimento, por meio das pendências/tarefas e documentos da pasta digital do processo.

 $(i)$ 

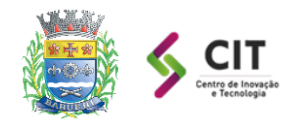

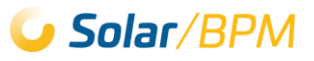

### <span id="page-37-0"></span>**3.5. Outros tipos de tarefas / pendências**

Este capítulo apresenta outras tarefas geradas pelo sistema. Se tiver dúvidas relacionadas à consulta de tarefas no Portal de Atendimento, por favor, leia o Capítulo 2 deste documento, que aborda detalhadamente o acompanhamento do processo através de tarefas/pendências.

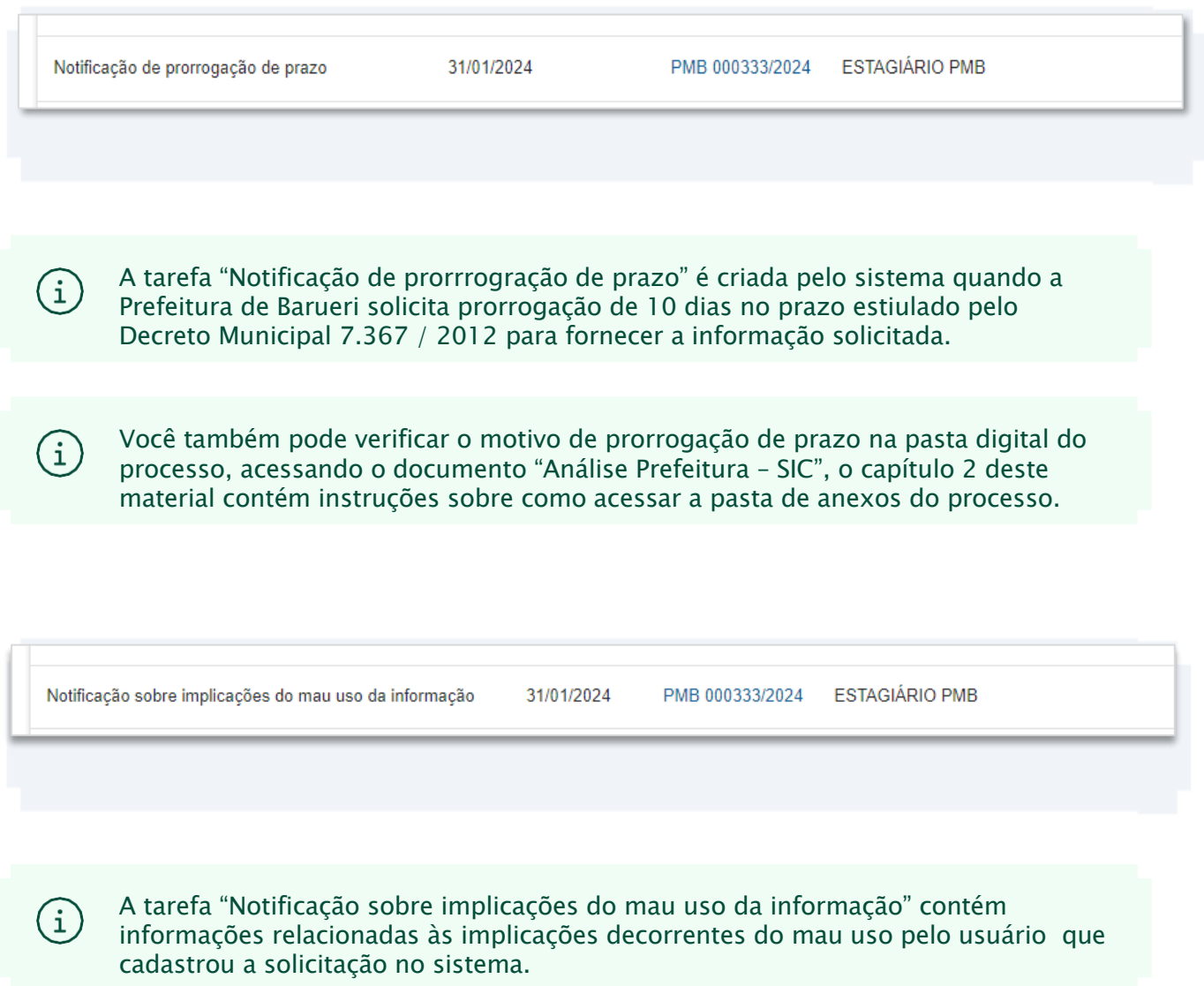